# **BAB III PELAKSANAAN KERJA PROFESI**

#### **3.1 Bidang Kerja**

Tiga bulan pertama, praktikan berkesempatan melaksanakan magang di Kompas Gramedia pada divisi Accounting & Tax. Pada bagian tersebut, praktikan telah mendapatkan pembelajaran mengenai berbagai kegiatan yang terdapat di bagian Accounting & Tax. Bidang Accounting & Tax ini merupakan bagian terpenting yang terdapat di Kompas Gramedia, karena dalam pelaksanaannya pengelolaan Accounting & Tax sangat penting, agar siklus keuangan perusahaan dapat berjalan dengan baik Adapun beberapa kegiatan yang dilakukan oleh praktikan selama magang berlangsung, antara lain:  $\bigcirc$ 

- 1. Mengambil dokumen pajak di bagian arsip
- 2. Menyortir dokumen pajak
- 3. Melaksanakan *input* bukti potong wajib bayar PPh 23
- 4. Melakukan *input* dan pengecekan faktur pajak PPn Masukan
- 5. Pembuatan Pembetulan dan Pelaporan SPT Badan Tahunan

#### **3.2 Pelaksanaan Kerja**

Kegiatan praktikan dalam praktik kerja profesi ini diawali dengan memindai barcode pedulilindungi melalui aplikasi guna mematuhi protokol kesehatan, dan mengecek suhu tubuh di area lobby. Setelah suhu tubuh sudah aman, praktikan dapat masuk ke ruang magang dan mulai melakukan tugas-tugas. Adapun tugas-tugas yang dikerjakan, sebagai berikut:

## **3.2.1 Mengambil dokumen pajak di bagian arsip**

Kegiatan pengambilan dokumen pajak ini dilakukan setiap pagi

pada pukul 08.10 WIB di bagian arsip

### **3.2.2 Menyortir dokumen pajak**

Kegiatan menyortir dokumen pajak ini terjadi ketika:

1. Setiap pagi setelah mengambil dokumen pajak di bagian

arsip

- 2. Setiap pembagian dokumen pajak yang akan diserahkan kepada penyusun
- 3. Setiap ada penarikan dokumen pajak

## **3.2.3 Melaksanakan** *input* **bukti potong wajib bayar PPh 23**

Kegiatan input dokumen bukti potong wajib bayar PPh 23 atau yang biasanya disebut dengan WABA merupakan pemotongan pada pendapatan yang harus dilakukan pembayaran berbentuk hadiah, bunga, deviden, sewa, royalty, serta jasa-jasa yang lain. Dalam peng-input-an PPh 23 ini dilakukan setiap hari. BB Dekstop sendiri adalah aplikasi yang dimiliki unit usaha Kompas Gramedia yang biasanya dipakai guna melakukan pendataan dari bukti potong dan faktur pajak dari semua bidang yang terdapat di Kompas Gramedia.

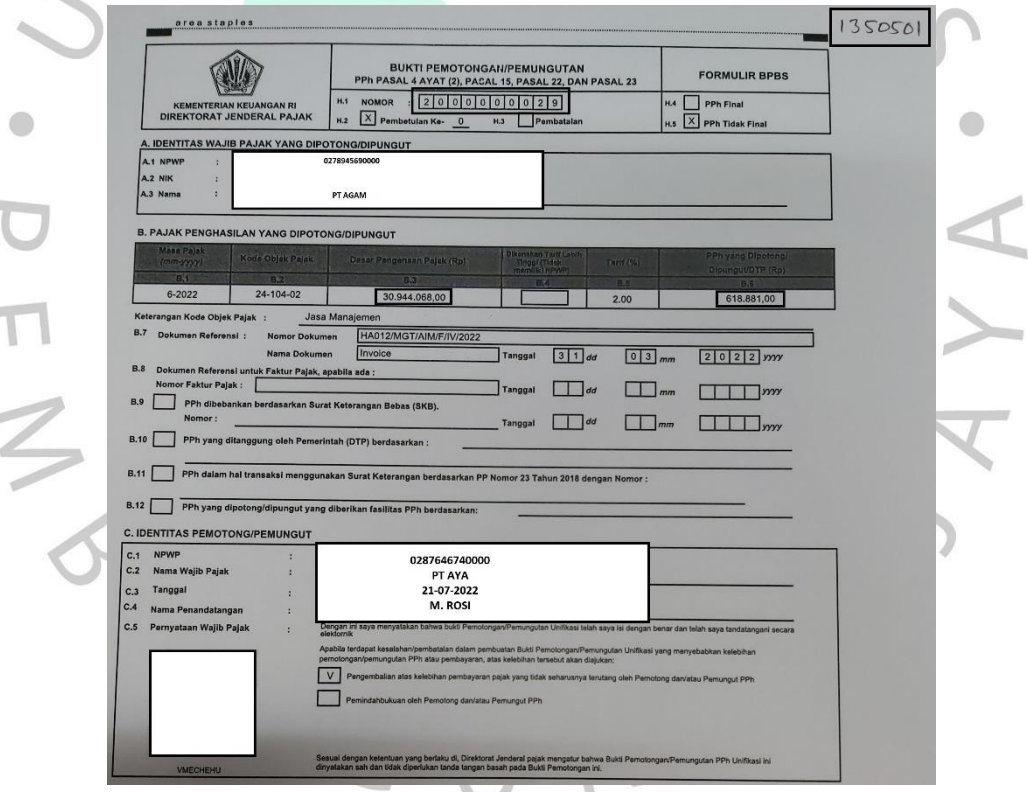

**Gambar 3.1 Contoh Bukti Potong PPh 23 Sumber: Dokumentasi Perusahaan**

Ada pula berbagai langkah dalam pelaksanaan *input* dokumen pajak (PPh 23) atau WABA dengan BB Desktop, yaitu:

> 1. Memastikan terlebih dahulu pengaturan bahasa yang digunakan adalah bahasa *English (United States)*

2. Membuka BB Desktop

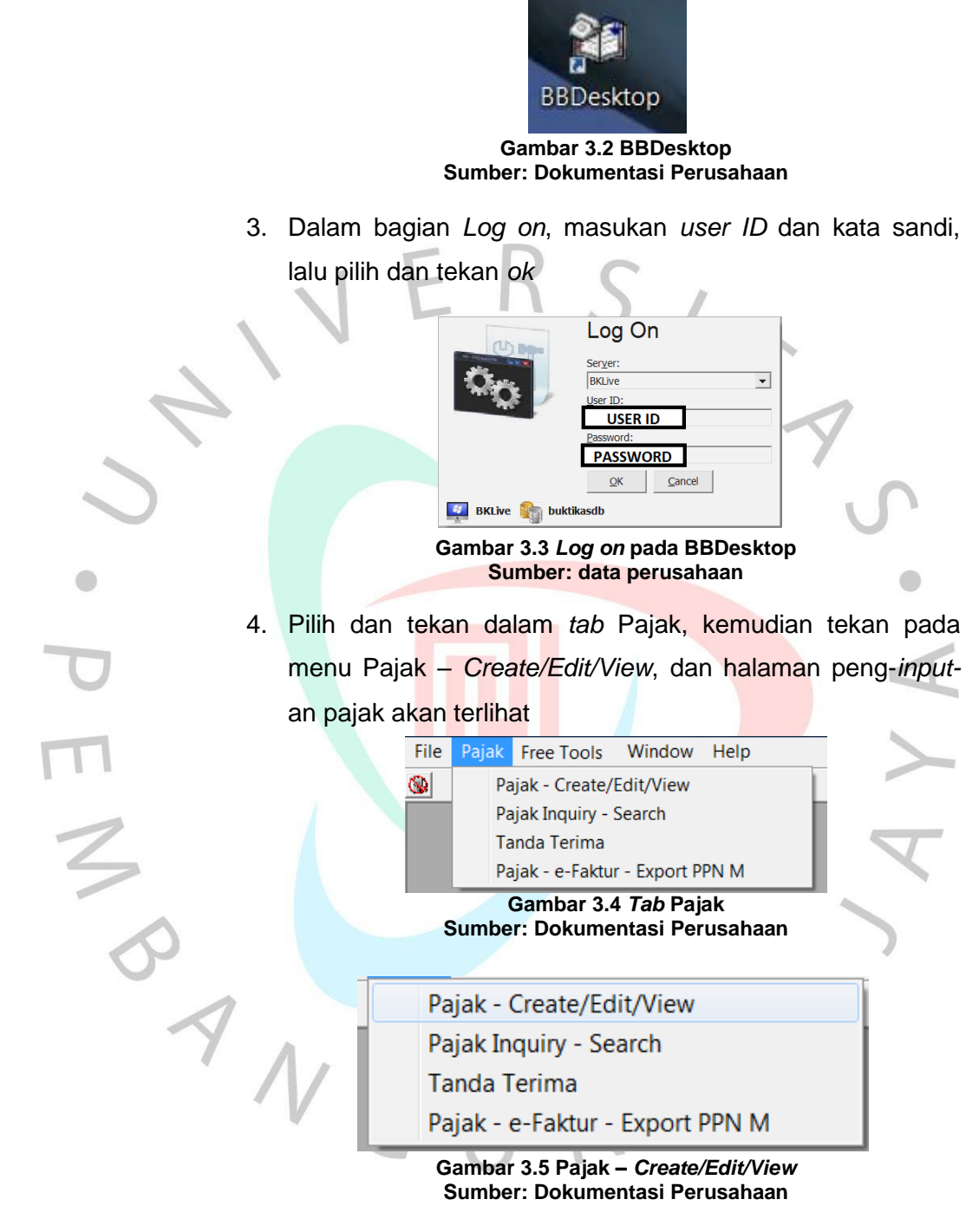

**Sumber: Dokumentasi Perusahaan**

5. Ubah jenis pajak menjadi PPh 23 kemudian centangkan di bagian Pajak Dari *Client* (WaBa/PPN M)

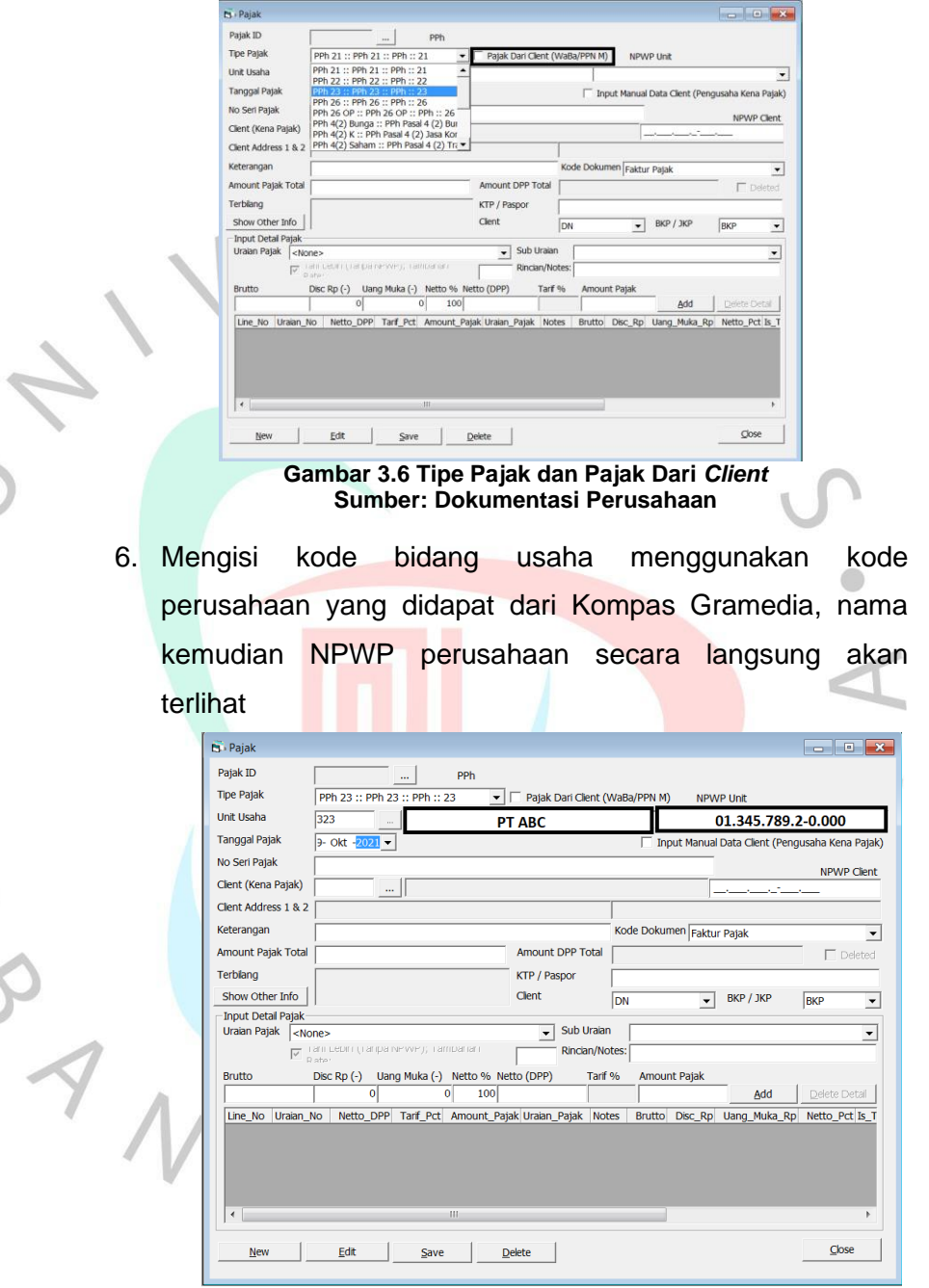

**Gambar 3.7 Kode, Nama dan NPWP Perusahaan Sumber: Dokumentasi Perusahaan**

PEMY

 $\bullet$ 

7. Ubah dan sesuaikan tanggal pajak yang terdapat pada faktur pajak

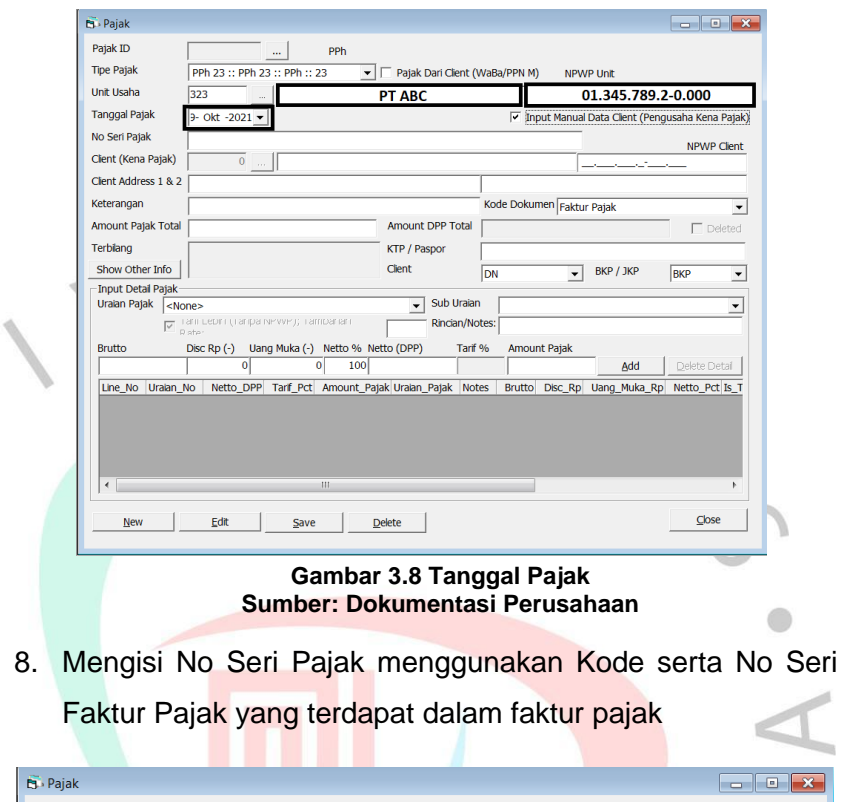

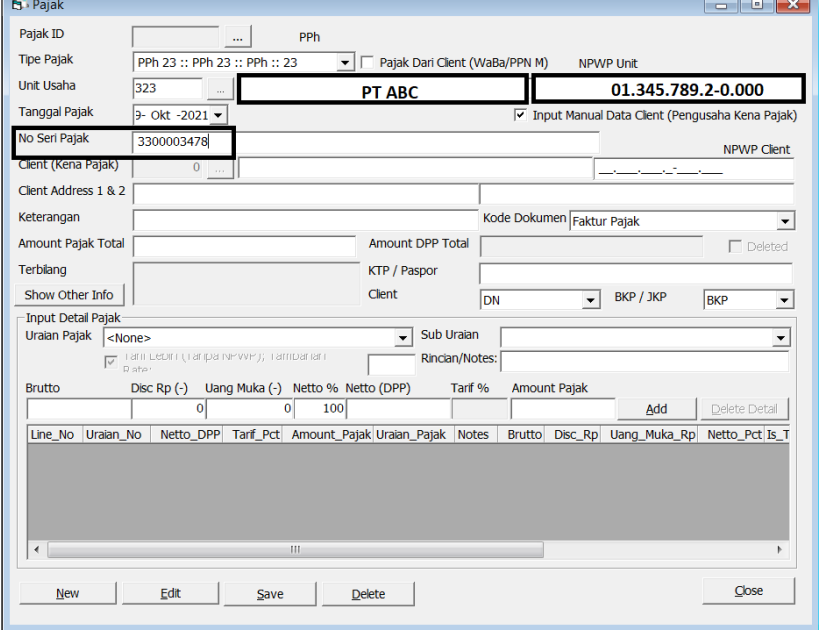

**Gambar 3.9 Nomor Seri Pajak Sumber: Dokumentasi Perusahaan**

9. Isi menu Client (Kena Pajak) dari klien yang terdapat pajak dengan mengisi Nomor NPWP Client (Kena Pajak). Apabila, nama perusahaan dan Nomor NPWP tersebut sudah terdaftar dalam sistem, secara otomatis semua informasi akan muncul. Namun, apabila belum terdaftar dalam sistem, harus diisi secara manual dengan cara memberi centang di kolom Input Manual Data Client (Pengusaha Kena Pajak), dan isi identitas klien serta NPWP

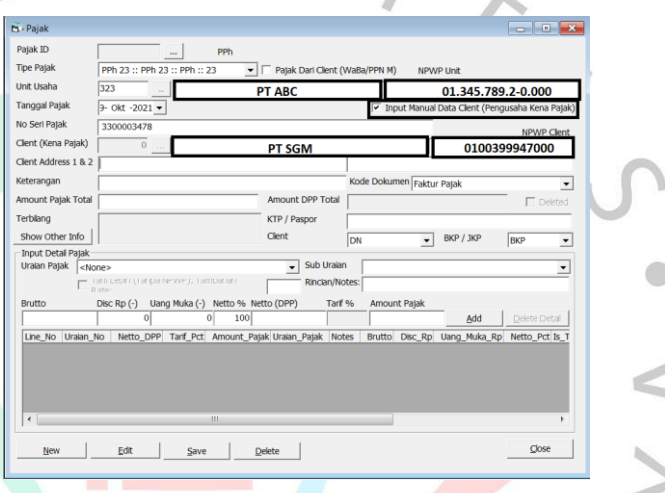

**Gambar 3.10 Bagian** *client* **(kena pajak) dan NPWP Sumber: Dokumentasi Perusahaan**

10. Pilih dan tekan bagian uraian pajak serta mengubah jadi jenis PPh 23 yang dipakai. Apabila jenis PPh 23 yang tercantum pada faktur pajak tidak ada pilihan di BB Desktop, maka pilih 1) (PPh 23), kemudian pilih dan tekan bagian sub uraian, lalu pilih dan tekan jenis jasa apa yang dikenakan

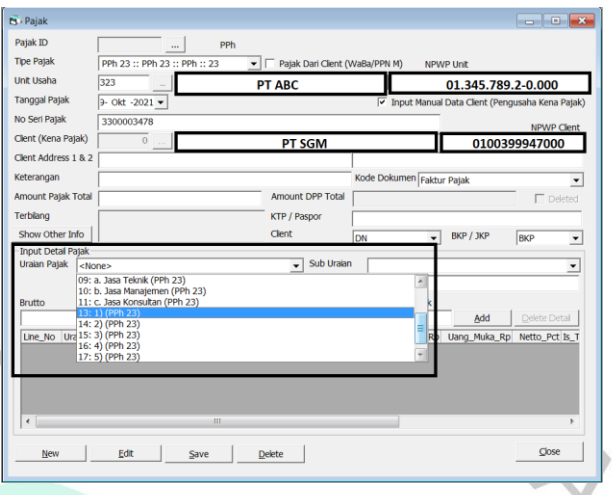

#### **Gambar 3.11 Bagian Uraian Pajak Sumber: Dokumentasi Perusahaan**

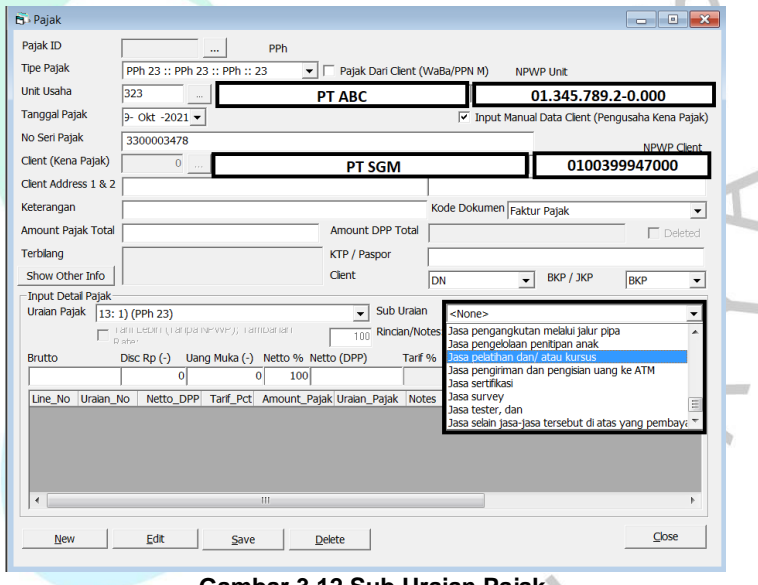

#### **Gambar 3.12 Sub Uraian Pajak Sumber: Dokumentasi Perusahaan**

11. Masukkan jumlah bruto yang tepat dengan yang sudah terdapat dala faktur dan secara otomatis kolom bagian Amount Pajak akan terisi (catatan: Amount Pajak harus sesuai dengan yang tercantum pada faktur pajak, tidak boleh berbeda, walaupun hanya Rp 1 saja)

 $\frac{1}{3}$ 

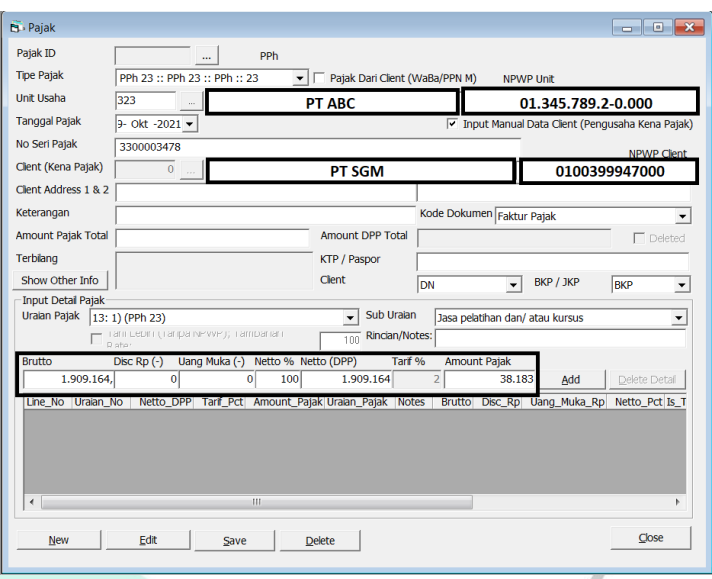

**Gambar 3.13 Bagian Brutto dan** *Amount Pajak* **Sumber: Dokumentasi Perusahaan**

12. Pilih dan tekan bagian add, kemudian tekan save. Lalu, Nomor Pajak ID akan muncul, kemudian tuliskan Nomor Pajak ID pada bagian atas di kanan atas pada kertas bukti

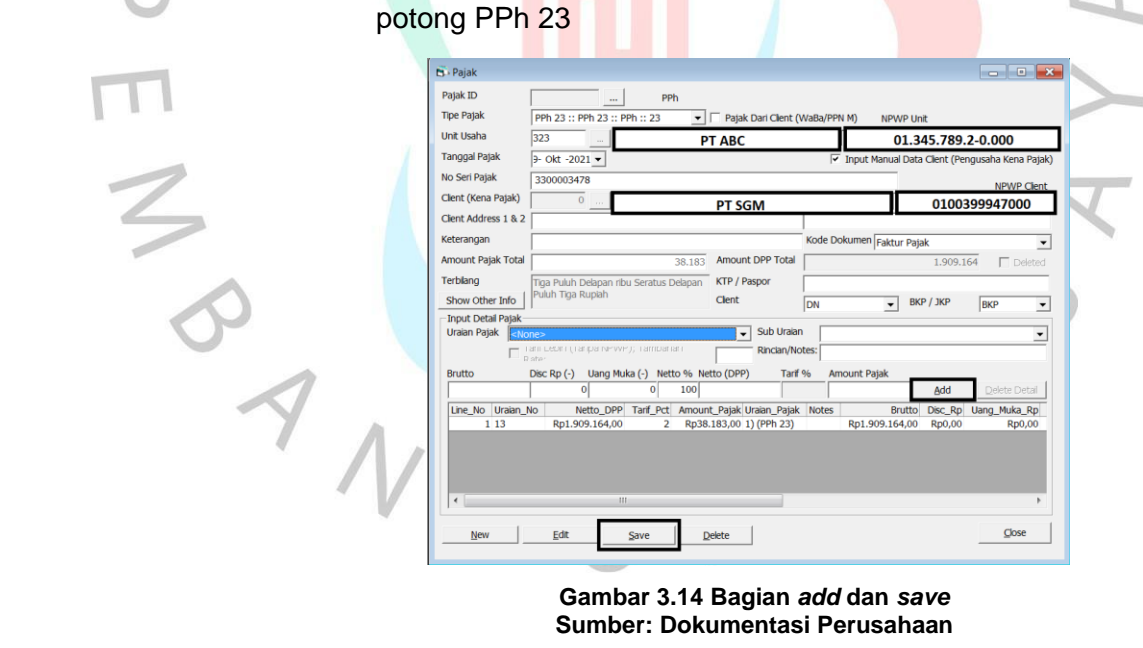

**Gambar 3.14 Bagian** *add* **dan** *save* **Sumber: Dokumentasi Perusahaan**

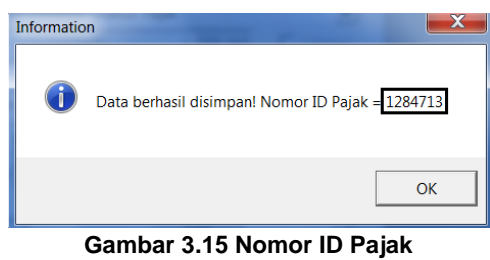

## **Sumber: Dokumentasi Perusahaan**

## **3.2.4 Melakukan** *input* **dan melakukan pengecekan faktur pajak – PPn Masukan**

Pajak Masukan atau biasanya disebut dengan PPN Masukan merupakan Pajak Pertambahan Nilai yang dikenakan ketika PKP atau Pengusaha Kena Pajak melakukan transaksi pada barang dan atau jasa kena pajak pada masa pungutan tertentu. d.

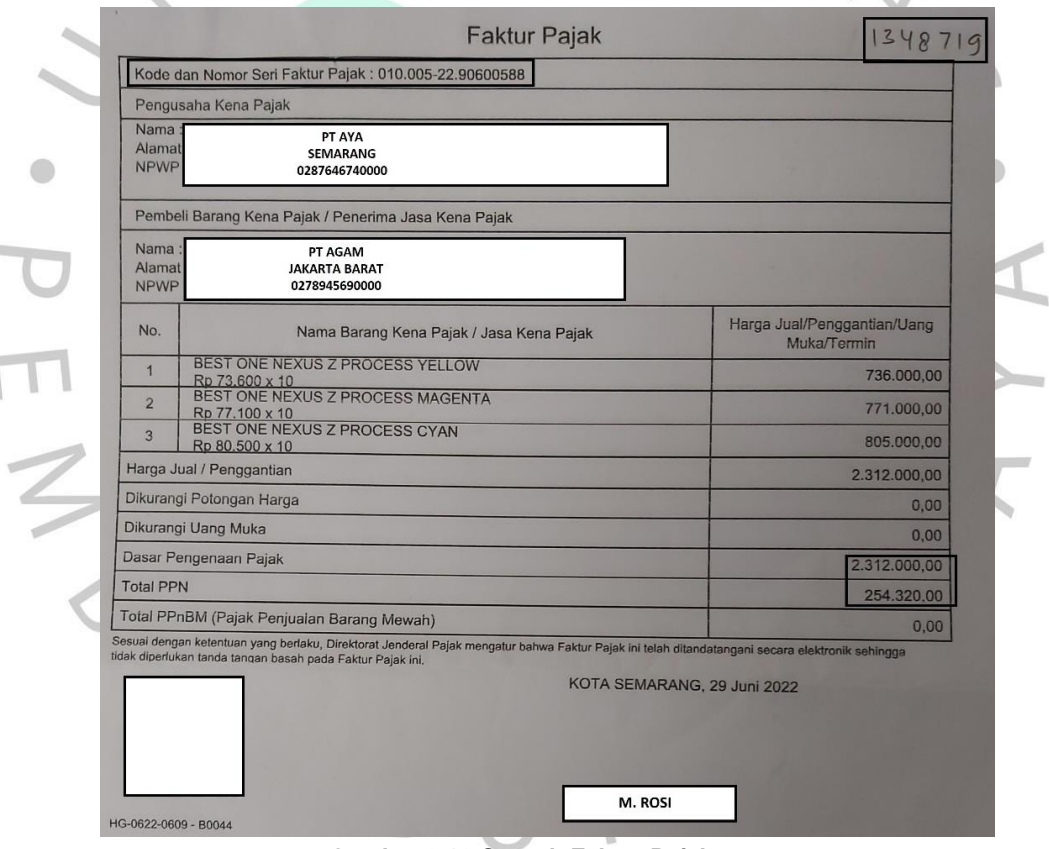

**Gambar 3.16 Contoh Faktur Pajak Sumber: Dokumentasi Perusahaan**

Ada pula langkah-langkah dalam melakukan *input* secara *scan*  dan manual serta pengecekan faktur pajak – PPn Masukan dengan BB Desktop:

> a. Langkah-langkah dalam melakukan input faktur pajak – PPn Masukan, antara lain:

- 1. Pastikan terlebih dahulu bahasa yang digunakan adalah Bahasa Inggris (*United States*) dan pastikan *scanner* sudah tersambung dengan komputer
- 2. Menyiapkan Faktur Pajak PPn Masukan yang akan diinput
- 3. Membuka BB Desktop

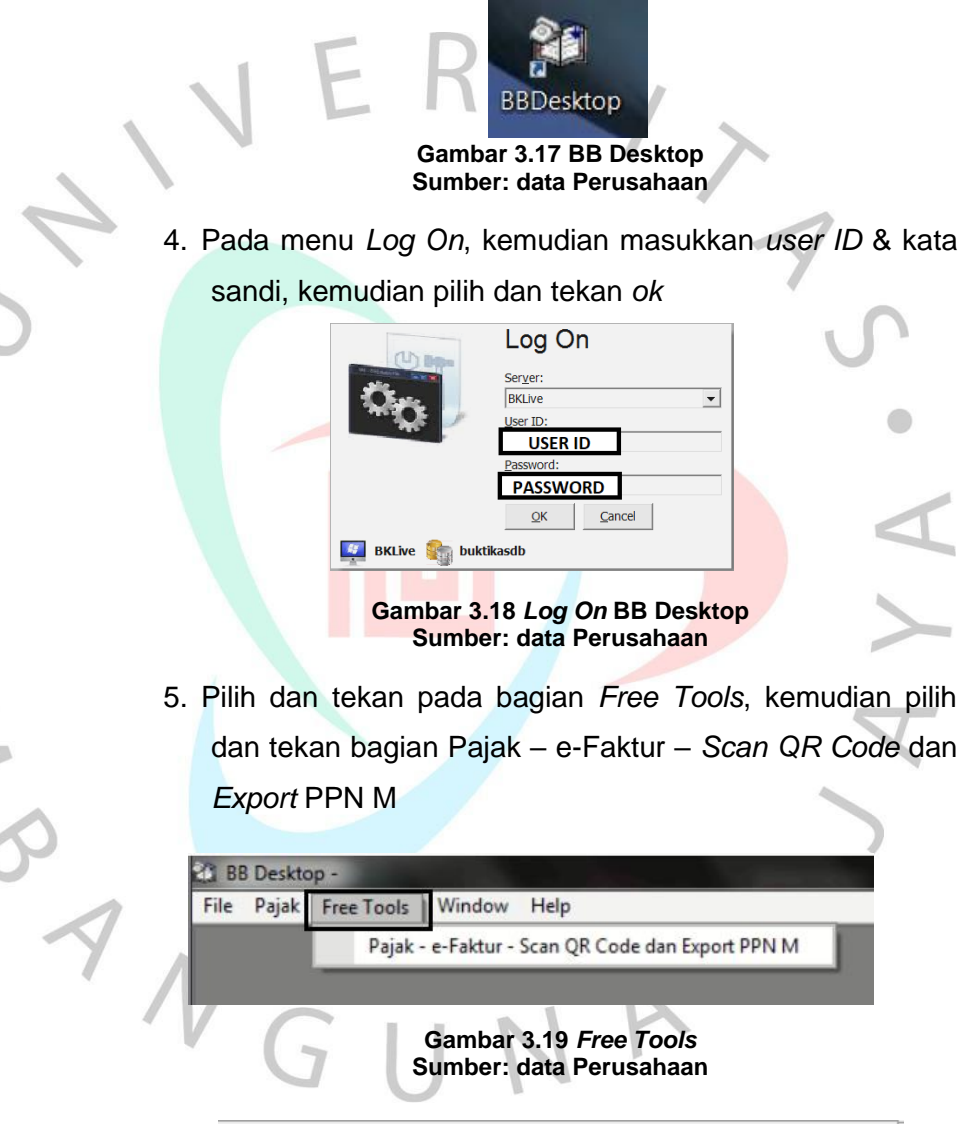

Pajak - e-Faktur - Scan QR Code dan Export PPN M **Gambar 3.20 Pajak – e-Faktur –** *Scan QR Code* **dan Export PPN M Sumber: data Perusahaan**

- 6. Pilih dan tekan Siap *Scan QR Code* atau tekan F4 pada
- *keyboard* dan lakukan *scan* menggunakan *scanner* B · Pajak :: Export e-Faktur - PPN M :: Scan QR Code and Export to File Siap Scan QR Code (F4) d/validasi/faktur/017701145054000/0031523358814/ce8b0e5bba117741a77f98a32af8fbc24329b816472 http://svc.efaktur.pajak.g<br>5812c7f84611b1d269a86 Lihat hasil scan A.2. Baca Data dari server Pajak (F5)  $\overline{\mathsf{Id}}$ Deskripsi Values Unit Usaha  $\overline{\phantom{a}}$ Tentukan Masa Pajak (max 3 bln) Oct -2022 ≂ Simpan Data PPN Masukan (F8) C  $\sqrt{BKP}/JKP$ Client  $\overline{DN}$ BKP  $\overline{\phantom{0}}$ **Gambar 3.21** *Scan QR Code* **Sumber: Dokumentasi Perusahaan** 7. Mengecek data pajak terlebih dahulu, lalu Ubah dan sesuaikan masa pajak dengan masa pajak saat melakukan penginputan  $\geq$ .<br>Export to File Scan QR Code and Export to File Siap Scan QR Code (F4) | A.1. Tembak QR Code atau copy paste hasil scan QR Code/URL ke text box ini Lihat Hasil Scan A.2. Baca Data dari server Pajak (F5)  $\sqrt{d}$ Deskripsi Values statusApprova<br>statusFaktur Status Approval Faktur Valid, Sudah Diapprove oleh DJP r akkur valla, Sudan<br>Faktur Pajak Norma kd.lenisTransaksi Kode Jenis Transaks  $n<sub>2</sub>$ fgPengganti Flag Pengganti 0042296880289 nomorFaktu Nomor Faktur tanggalFaktur Tanggal Faktu jumlahDnn jumlahPpn jumlah PPN = Rp. 37.400  $\frac{3!}{37400}$ jumlah PPN BM<br>NPWP Lawan Transaksi .<br>iumlahPonBm NPWPLawanTransaksi 01345892000 namaLawanTransaksi Nama Lawan Transaksi kowld unit id E  $035$ 01.246.2-4.000 PT SDM Unit Usaha  $\boxed{035}$ PT SDM 01.246.2-4.000 Tentukan Masa Pajak (max 3 bin Mei -2022 Simpan Data PPN Masukan (F8) BKP / JKP Client  $\boxed{DN}$  $\overline{\phantom{0}}$ **BKF**  $\overline{\phantom{0}}$

**Gambar 3.22 Faktur Pajak pada BB Desktop Sumber: Dokumentasi Perusahaan**

## 8. Pilih dan tekan Simpan Data PPN Masukan atau tekan F8

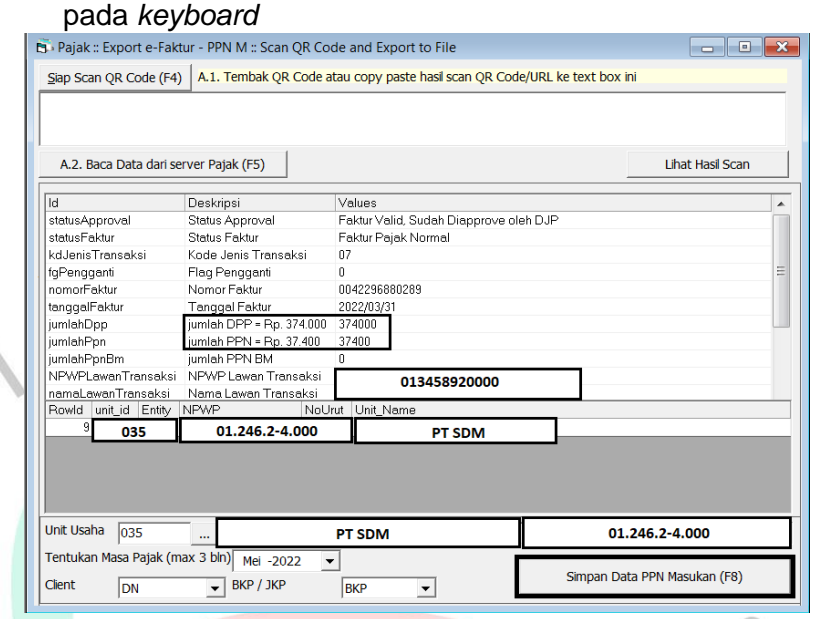

**Gambar 3.23 Faktur Pajak Untuk Disimpan Pada BB Desktop Sumber: Dokumentasi Perusahaan**

9. Lalu, Nomor Pajak ID akan muncul dan Nomor itu ditulis di bagian kertas faktur pajak PPN Masukan di atas kanan,

## dan pada yang menyusun akan diserahkan

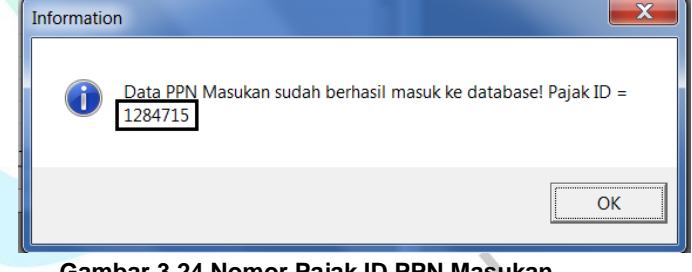

**Gambar 3.24 Nomor Pajak ID PPN Masukan Sumber: Dokumentasi Perusahaan**

b. Langkah-langkah dalam mengerjakan peng-*input*-an faktur pajak – PPn Masukan secara manual, antara lain:

1. Pastikan terlebih dahulu bahasa yang digunakan adalah

Bahasa Inggris *(United States)*

2. Membuka BB Desktop

N &

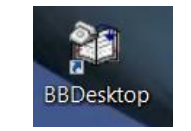

**Gambar 3.25 BB Desktop Sumber: data Perusahaan** 3. Pada menu *Log On*, masukan *user ID* dan kata sandi, lalu pilih dan tekan *ok*

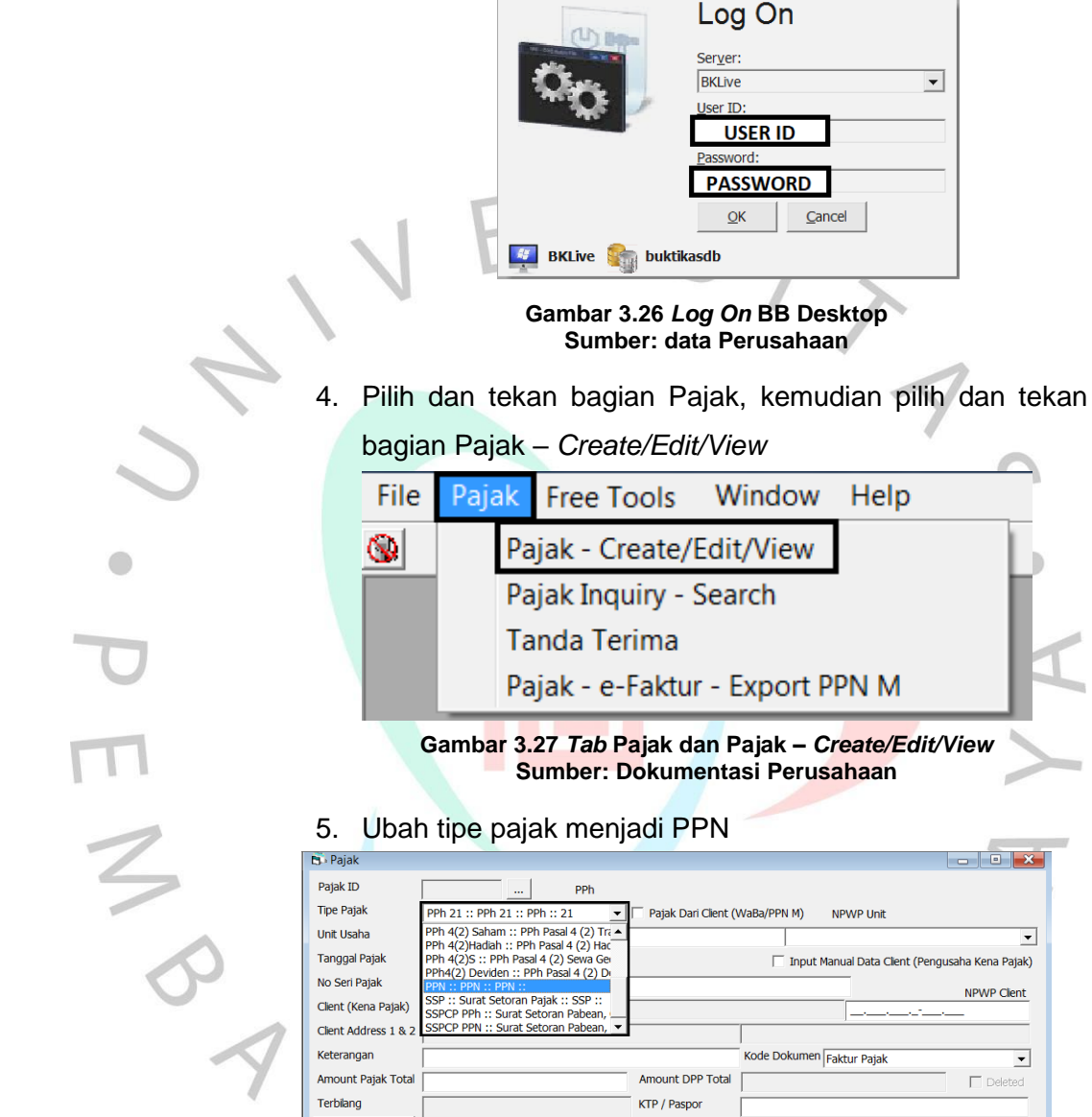

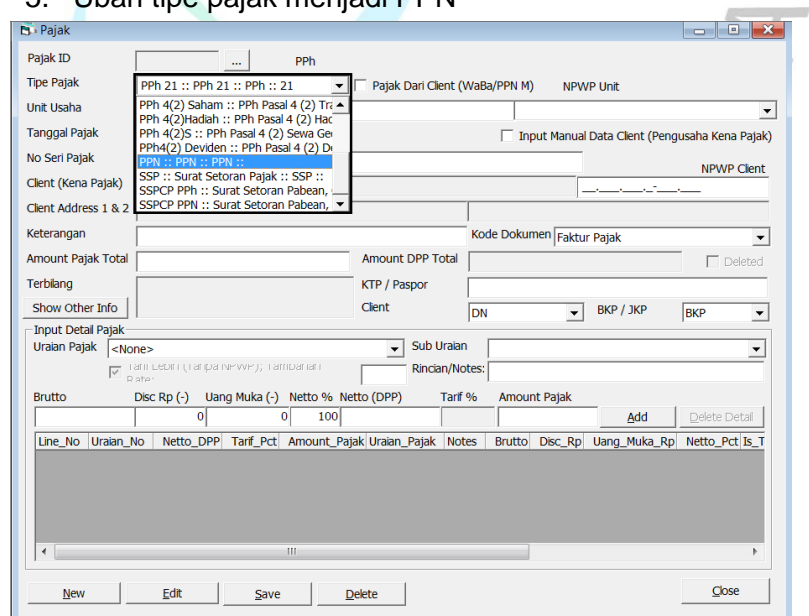

**Gambar 3.28 Tipe Pajak Sumber: Dokumentasi Perusahaan**

6. Jangan lupa mencentang bagian Pajak Dari Client (WaBa/PPN M)

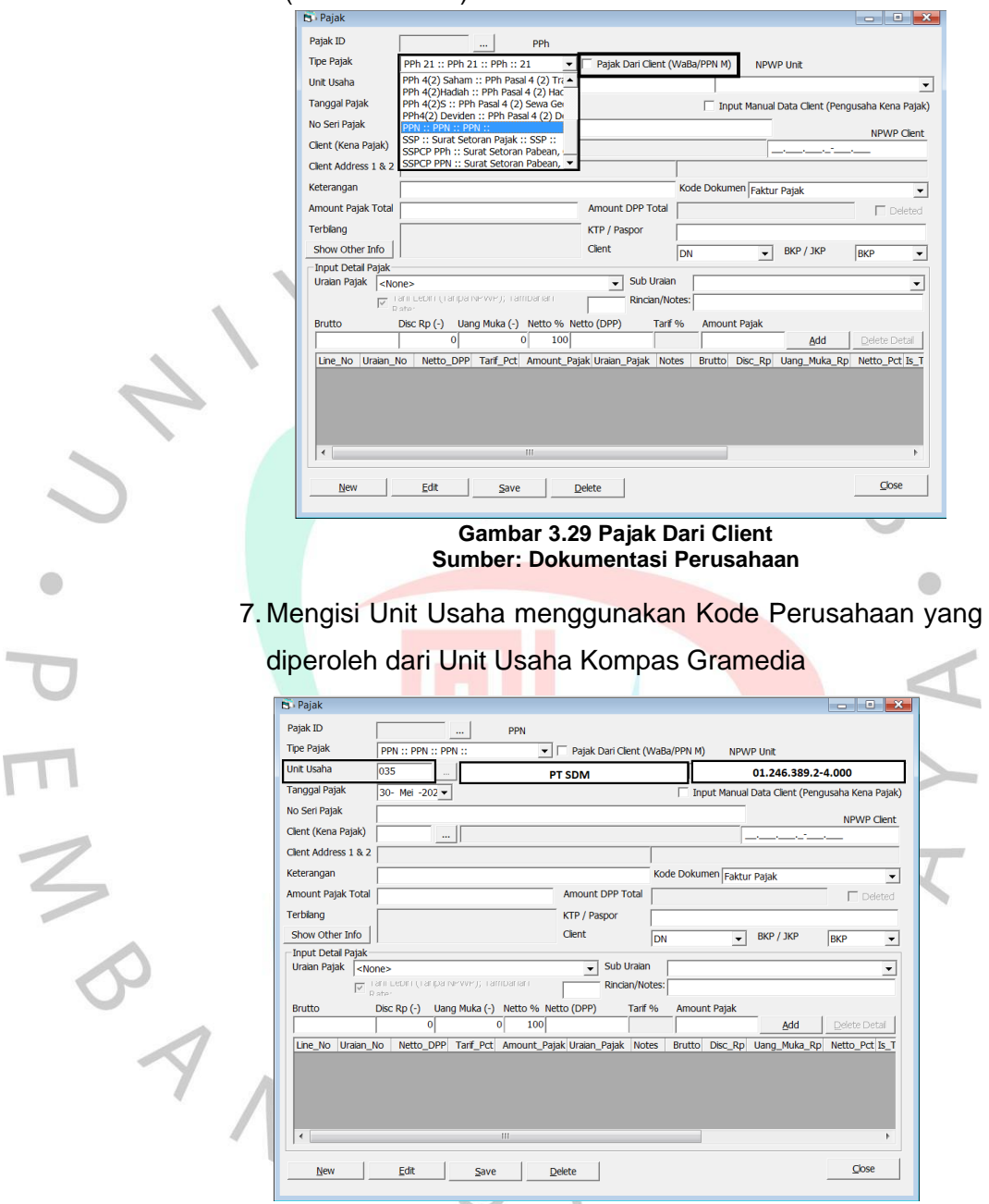

**Gambar 3.30 Unit Usaha dan Kode Perusahaan dari Unit Usaha Kompas Gramedia Sumber: Dokumentasi Perusahaan**

8. Ubah dan sesuaikan tanggal pajak yang tercatum di

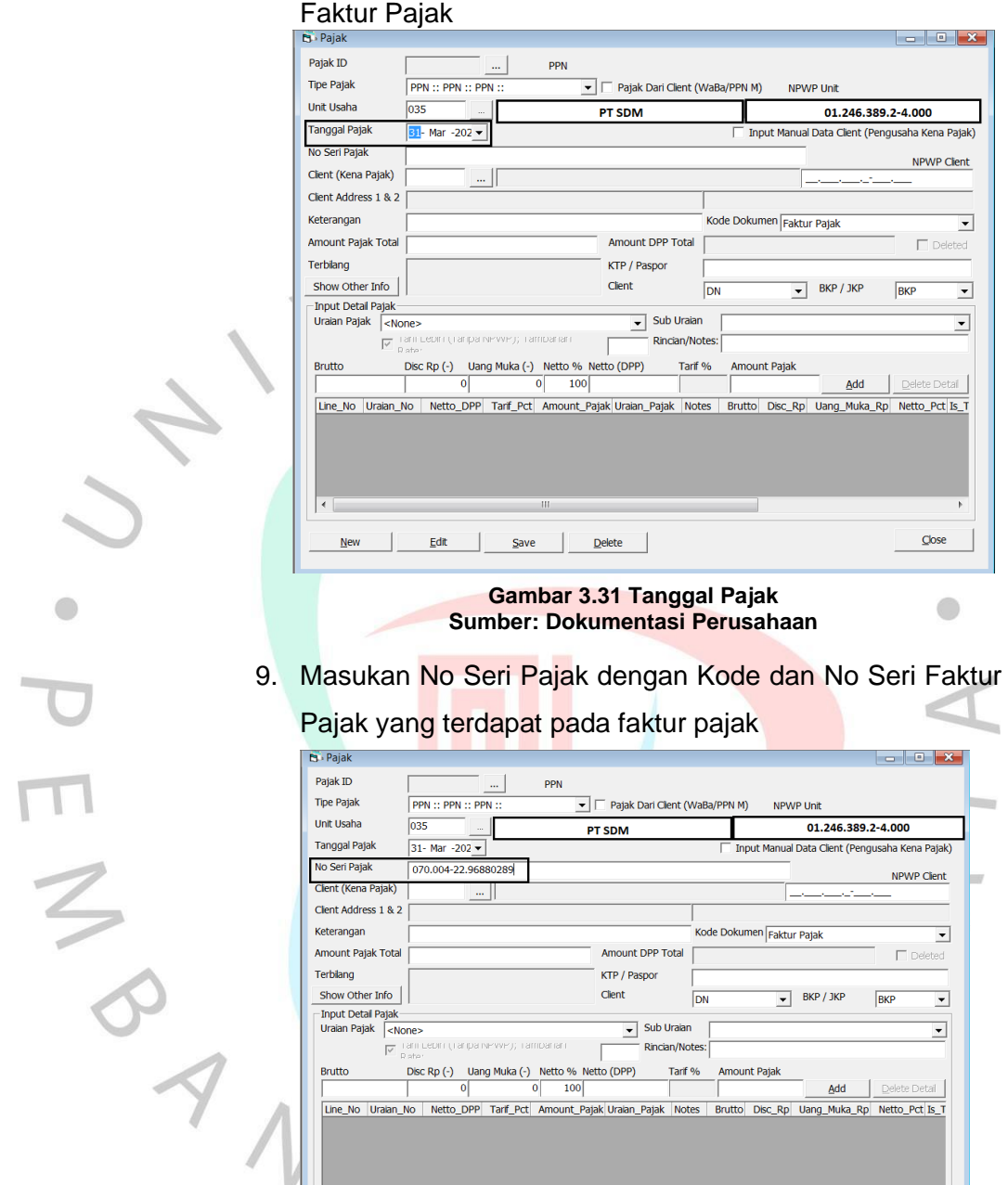

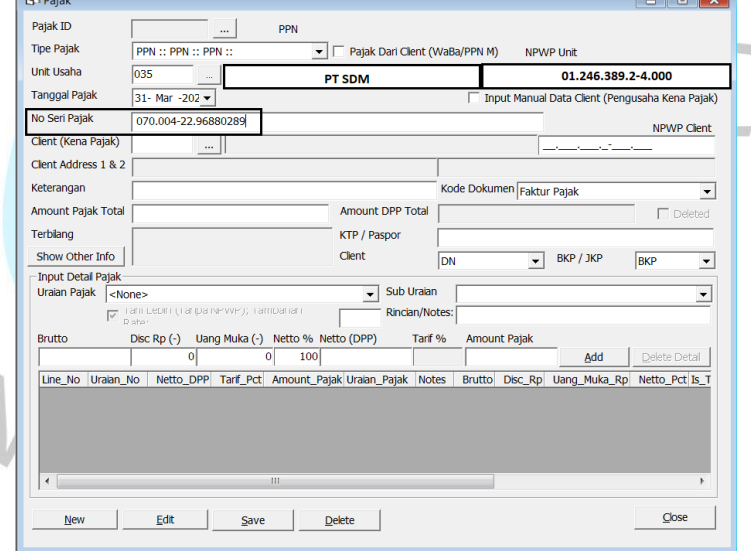

**Gambar 3.32 Nomor Seri Pajak Sumber: Dokumentasi Perusahaan**

 $\bigcirc$ 

10. Mengisi pada bagian *Client* (Kena Pajak) dengan klien kena pajak, dengan hanya mengisi Nomor NPWP *Client* (Kena Pajak). Apabila sudah terdaftar pada sistem secara otomatis semua informasi dari klien akan muncul. Namun, apabila belum terdaftar pada sistem, harus diisi secara manual dengan cara mencentang bagian *Input Manual Data Client* (Pengusaha Kena Pajak). Lalu, isi dan sesuaikan nama klien dan NPWP

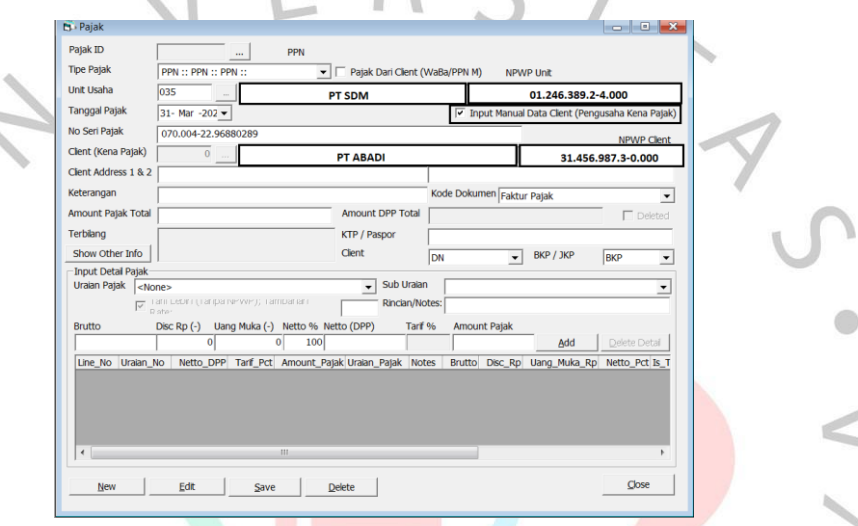

#### **Gambar 3.33** *Client* **(Kena Pajak) beserta NPWP Sumber: Dokumentasi Perusahaan**

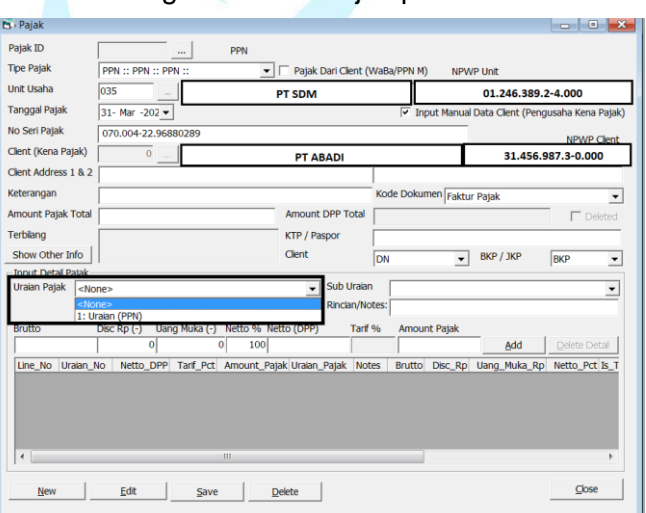

11. Pada bagian Uraian Pajak pilih dan tekan PPN

**Gambar 3.34 Uraian Pajak Sumber: Dokumentasi Perusahaan**

12. Dalam bagian Brutto diisi dan sesuaikan dengan angka yang tercantum pada faktur pajak. Lalu, secara otomatis pada bagian Amount Pajak akan terisi (catatan: di bagian Amount Pajak, harus tetap disesuai dengan Amount Pajak yang tercantum pada faktur pajak. Tidak boleh berbeda Rp 1.)

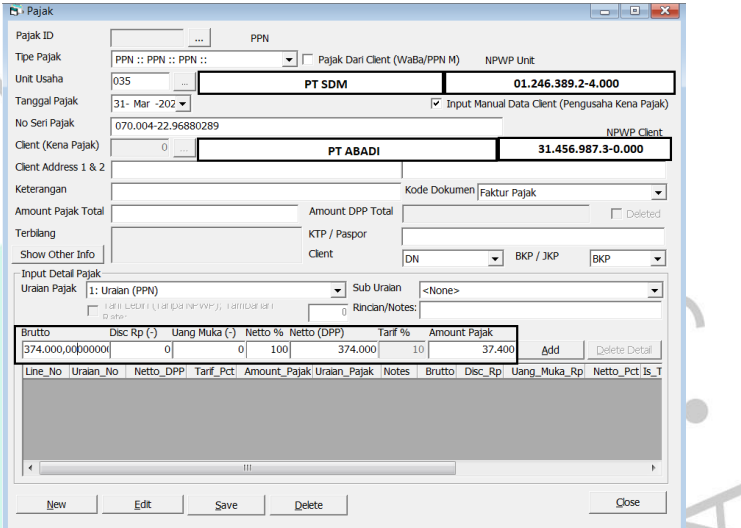

#### **Gambar 3.35 Total** *Brutto* **dan** *Amount Pajak* **Sumber: Dokumentasi Perusahaan**

### 13. Pilih dan tekan *Add* dan *Save*

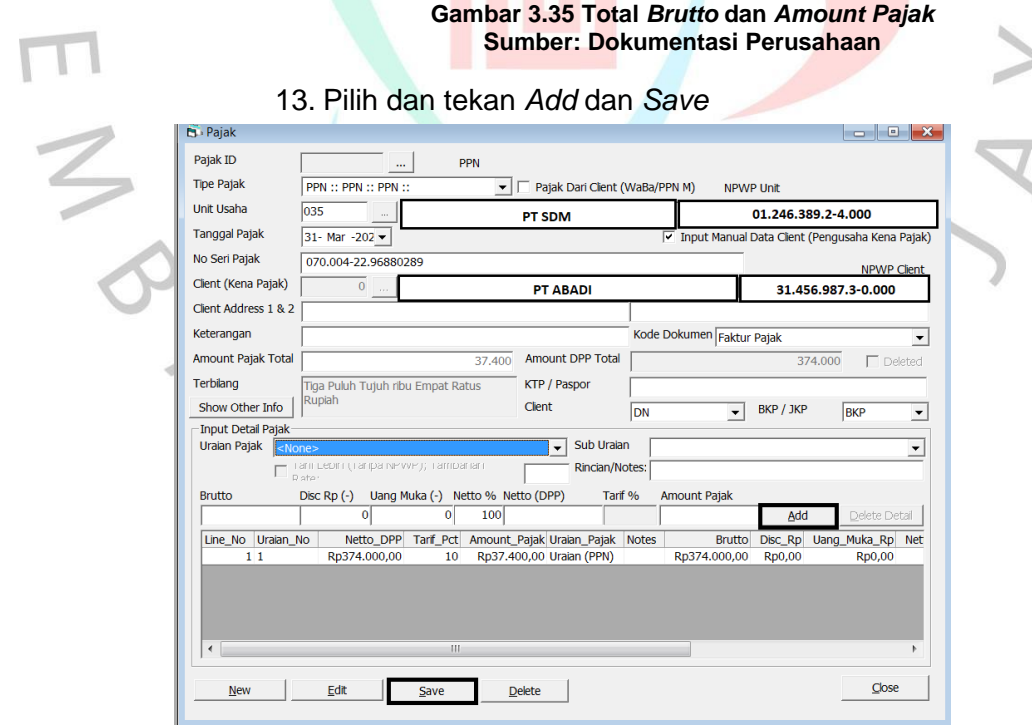

**Gambar 3.36** *Add* **dan** *Save* **Sumber: dokumentasi perusahaan** 14. Lalu, muncul Nomor Pajak ID, dan No Pajak ID tersebut ditulis di bagian kanan atas pada kertas faktur pajak PPN Masukan, yang selanjutnya akan diberikan kepada penyusun

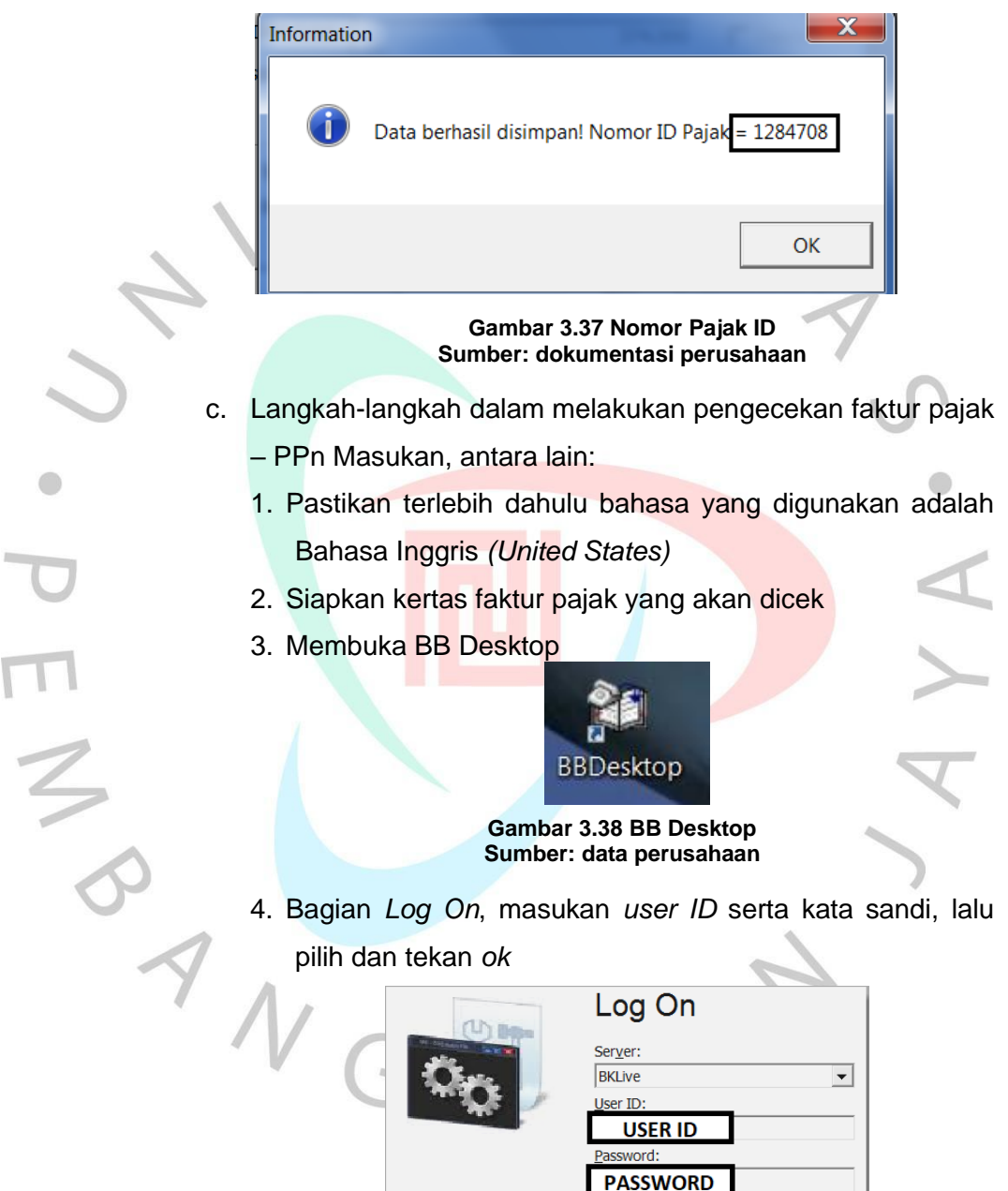

**Gambar 3.39** *Log On* **Sumber: data perusahaan**

**AF BKLive B** buktikasdb

 $QK$ 

 $C$ ancel

5. Pilih dan tekan bagian Pajak, lalu pilih dan tekan Pajak *Inquiry – Search*

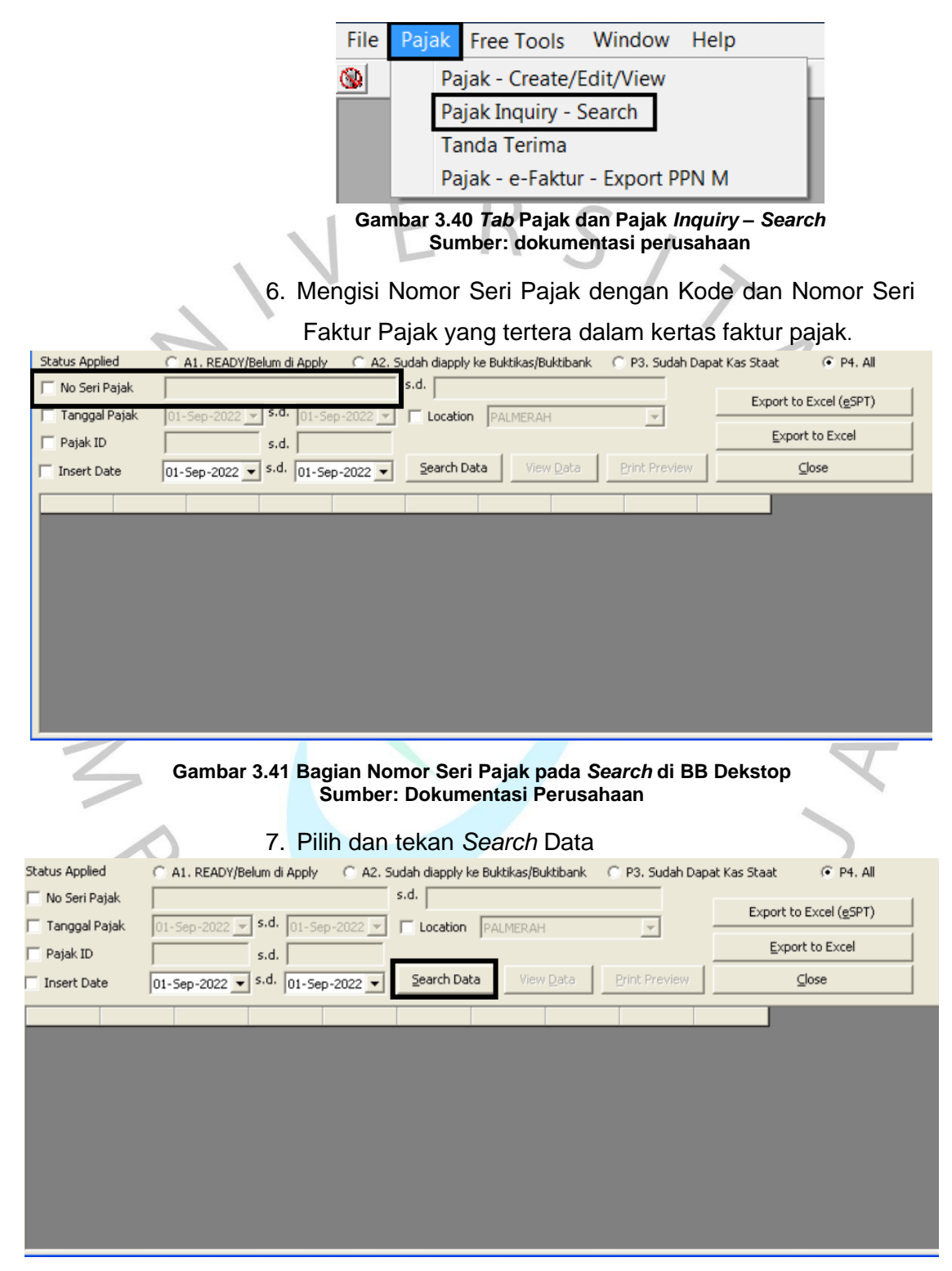

**Gambar 3.42 Bagian** *Search* **Data pada** *Search* **di BB Desktop Sumber: Dokumentasi Perusahaan**

8. Cek dan cocokkan Pajak ID, Tanggal Pajak, Tanggal Masa Pajak, Bruto, *Amount Pajak*, dan Unit Perusahaan serta Nama Klien antara kertas faktur dengan BB Desktop

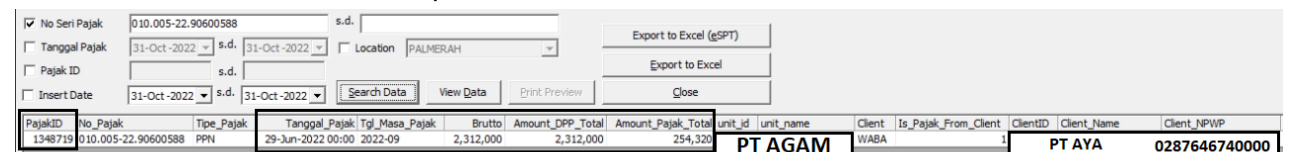

**Gambar 3.43 Data PPN Masukan Sumber: Dokumentasi Perusahaan**

- 9. Apabila pada tanggal masa pajak tidak sesuai dengan bulan penginputan faktur pajak, maka data pajak yang terdapat di BB Desktop tersebut harus diubah dan disesuaikan, dengan cara sebagai berikut:
	- a. Tekan data pajak di BB Desktop
	- b. Ubah dan sesuaikan masa pajak dengan masa peng-*input*-an pajak
	- c. Pilih dan tekan *Save*

**3.2.5 Membuat dan Melaporkan Pembetulan SPT Tahunan Badan**

Saat membuat SPT Tahunan, tak pernah lepas oleh yang nama nya kesalahan. SPT Pembetulan ini merupakan SPT Tahunan yang sebelumnya telah dilakukan perbaikan pada tahun pajak sama.

Ada pula langkah-langkah dalam pengerjaan SPT dengan e-Form dan pelaporan SPT, sebagai berikut:

- a. Langkah-langkah dalam pengerjaan SPT, antara lain:
	- 1. Buka situs *website* djponline.pajak.go.id, lalu masuk menggunakan NPWP serta kata sandi dari PT ABC

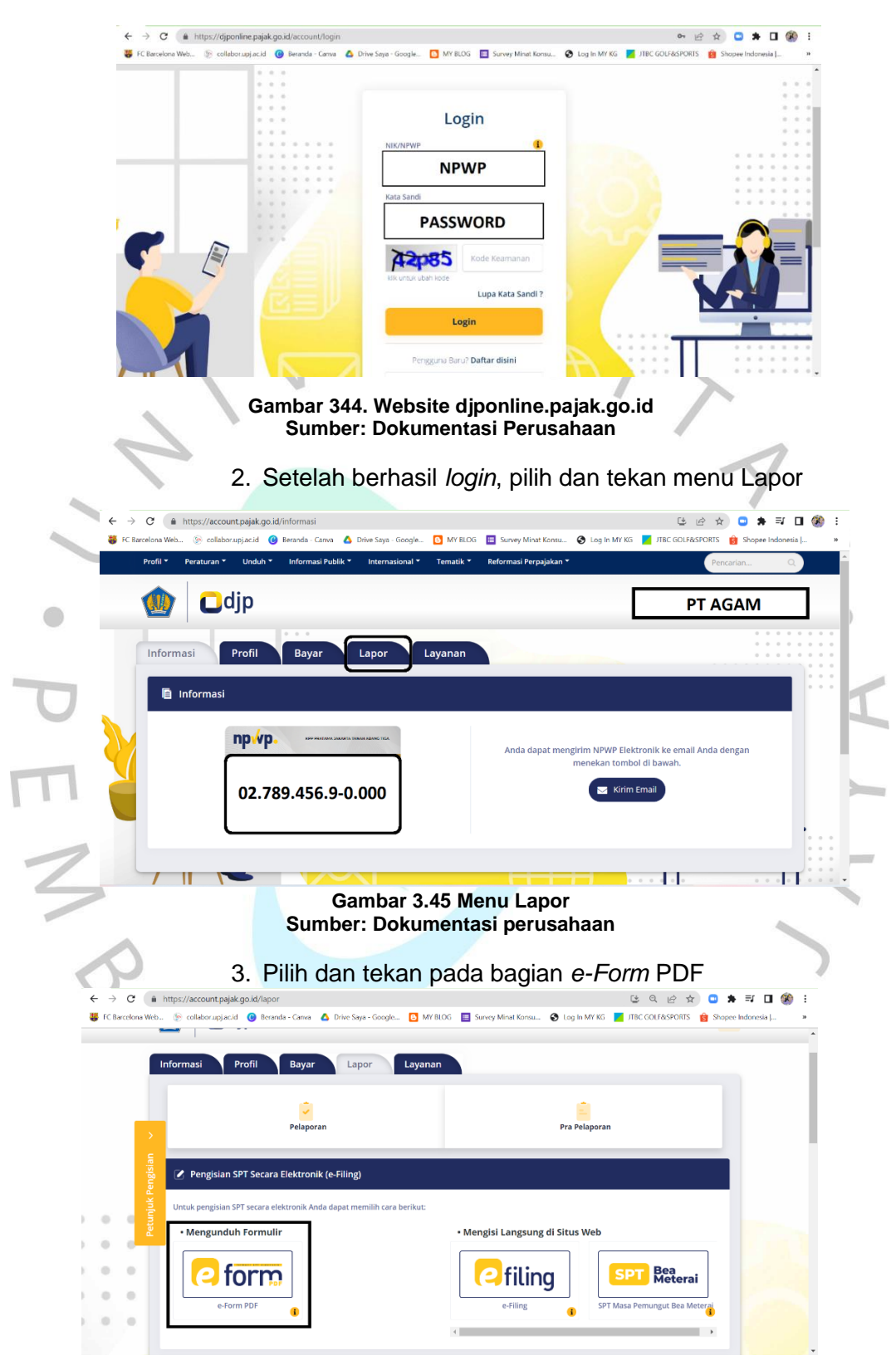

**Gambar 3.46** *e-Form* **Sumber: Dokumentasi Perusahaan**

4. Pilih dan tekan Buat SPT. Ubah dan sesuaikan tahun pajak. Lalu, pilih dan tekan Rupiah pada bagian Jenis SPT dan nomor pada bagian Status SPT. Dan untuk bagian kolom Pembetulan, diisi dengan angka 1 (satu). Kemudian pilih dan tekan Kirim Permintaan

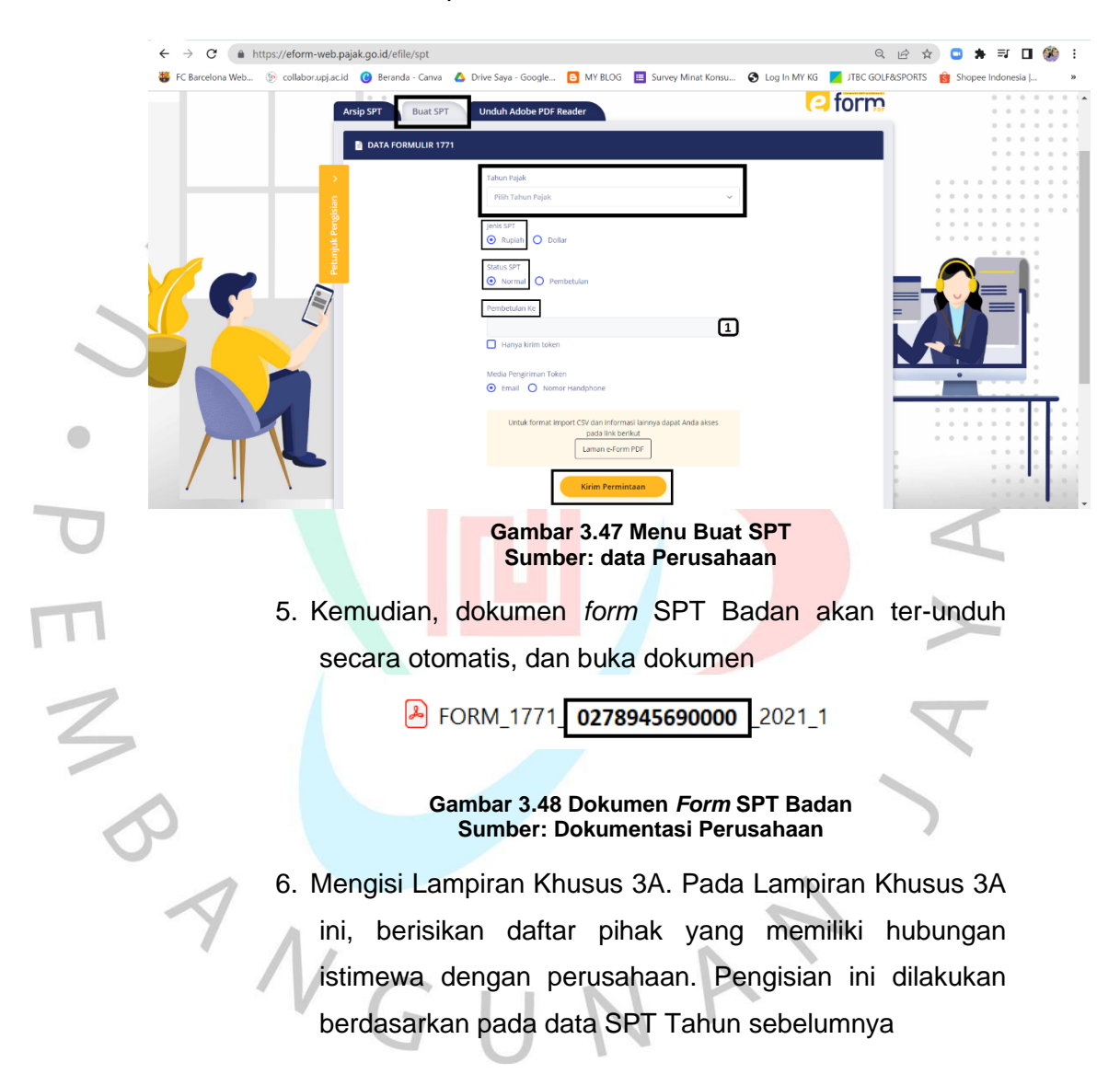

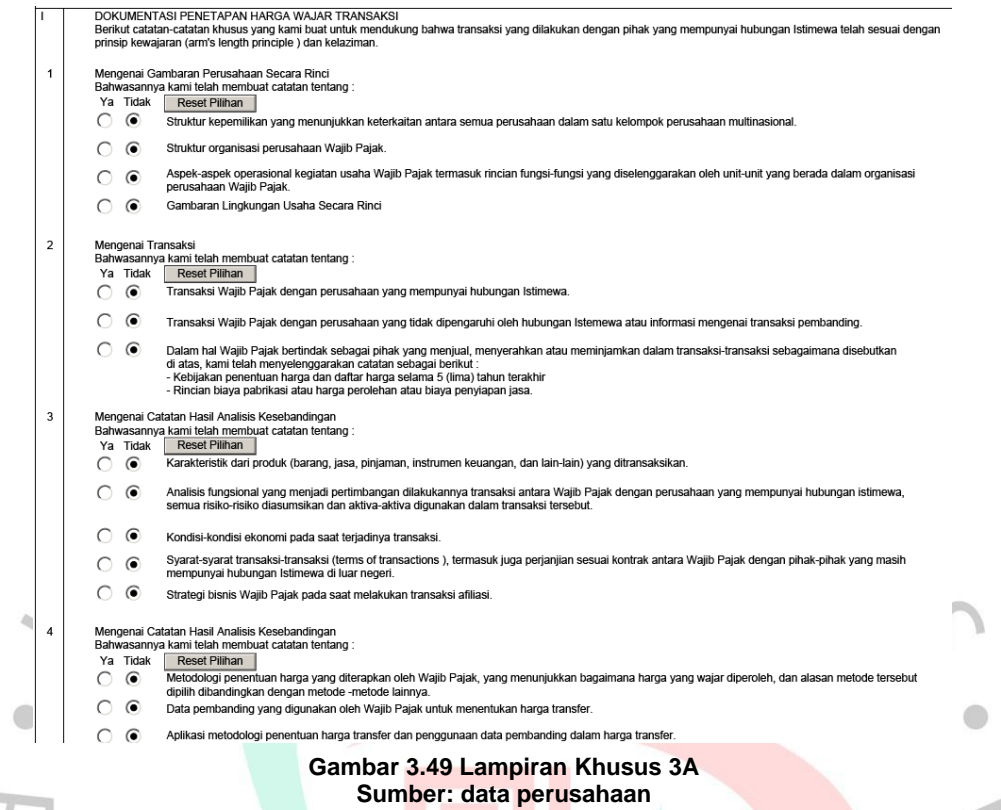

7. Mengisi Lampiran Khusus 2A yang bersumber dari LK

# perusahaan pada bagian Rugi Fiskal

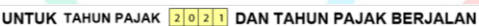

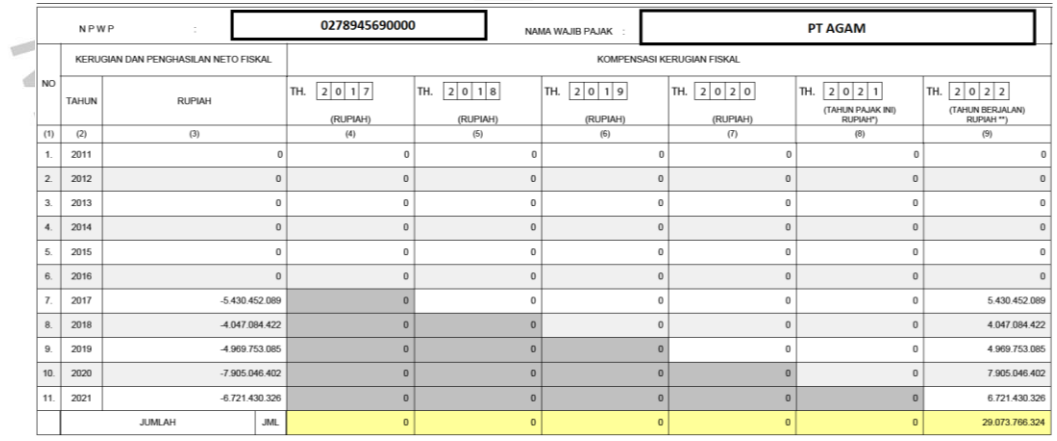

**Gambar 3.50 Lampiran Khusus 2A Sumber: Dokumentasi Perushaan**

8. Mengisi Lampiran Khusus 1A yang bersumber dari laporan aset perusahaan dan LK perusahaan pada bagian Akumulasi Penyusutan dalam Catatan Laporan Keuangan

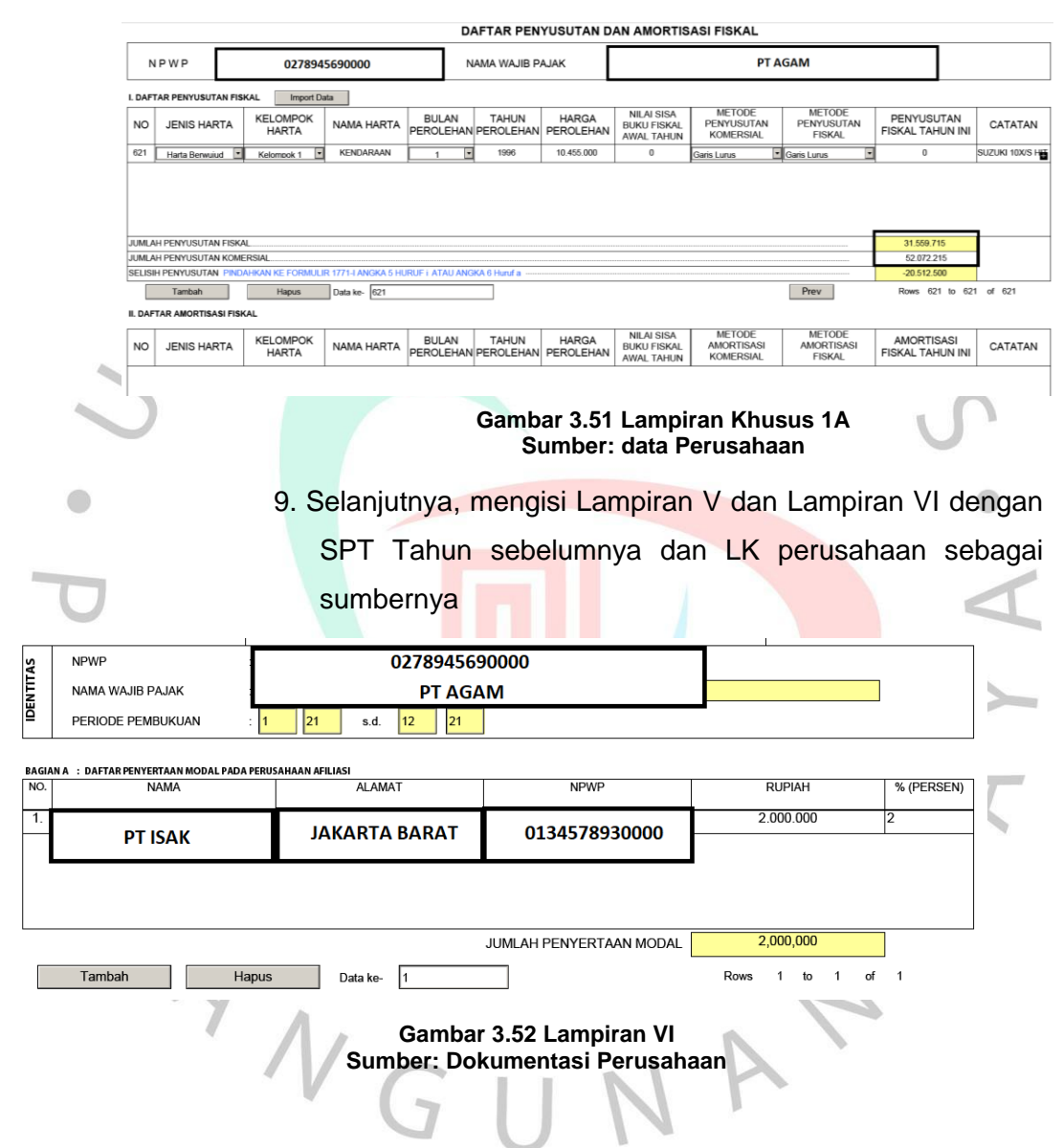

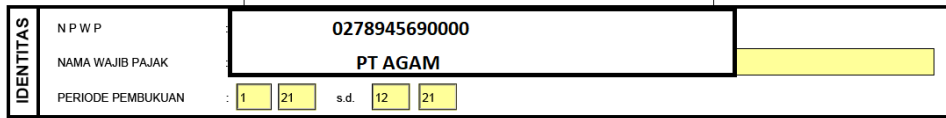

BAGIAN A : DAFTAR PEMEGANG SAHAM / PEMILIK MODAL DAN JUMLAH DEVIDEN YANG DIBAGIKAN

**JUMLAH BAGIAN A** 

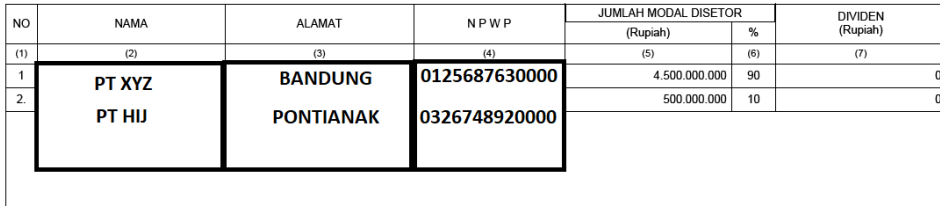

#### **Gambar 3.53 Lampiran V Sumber: Dokumentasi Perusahaan**

**JBA** 

10. Mengisi Lampiran IV bersumber dari LK perusahaan berupa jasa giro dan bunga deposito dalam Catatan Laporan Keuangan. Dalam pengisian Lampiran IV ini, pendapatan jasa giro dan bunga deposito harus dijumlahkan terlebih dahulu, baru dikalikan dengan  $\frac{100}{80}$ . Setelah menemukan total DPP 37.474.493 lalu, kalikan dengan tarif PPh Final sebesar 20%. Sehingga akan mendapatkan nominal PPh sebesar 7.494.899

 $5.000.000.000 100$ 

|                               | Setelah menemukan total DPP 37.474.493 lalu, kalik                      |                                   |                      |                          |
|-------------------------------|-------------------------------------------------------------------------|-----------------------------------|----------------------|--------------------------|
|                               | dengan tarif PPh Final sebesar 20%. Sehingga ak                         |                                   |                      |                          |
|                               | mendapatkan nominal PPh sebesar 7.494.899                               |                                   |                      |                          |
|                               | BAGIAN A : Pph FINAL                                                    |                                   |                      |                          |
| <b>NO</b>                     | <b>JENIS PENGHASILAN</b>                                                | DASAR PENGENAAN PAJAK<br>(Rupiah) | <b>TARIF</b><br>(96) | PPH TERUTANG<br>(Rupiah) |
| (1)                           | (2)                                                                     | (3)                               | (4)                  | (5)                      |
| 1.                            | BUNGA DEPOSITO / TABUNGAN DAN DISKONTO SBI / SBN                        | 37.474.493                        | 20                   | 7.494.899                |
| 2                             | BUNGA / DISKONTO OBLIGASI                                               | ᡨ                                 | π                    |                          |
| 3.                            | PENGHASILAN PENJUALAN SAHAM YANG DIPERDAGANGKAN DI<br><b>BURSA EFEK</b> | $\Omega$                          | $\Omega$             |                          |
| 4.                            | PENGHASILAN PENJUALAN SAHAM MILIK PERUSAHAAN MODAL<br><b>VENTURA</b>    | $\Omega$                          | $\Omega$             |                          |
| 5.                            | PENGHASILAN USAHA PENYALUR / DEALER / AGEN PRODUK BBM                   | $\Omega$                          | $\Omega$             |                          |
| 6.                            | PENGHASILAN PENGALIHAN HAK ATAS TANAH / BANGUNAN                        | $\Omega$                          | $\Omega$             |                          |
| $\overline{7}$ .              | PENGHASILAN PERSEWAAN ATAS TANAH / BANGUNAN                             | $\Omega$                          | $\Omega$             |                          |
| 8.                            | IMBALAN JASA KONSTRUKSI:                                                |                                   |                      |                          |
| 8a.                           | PELAKSANA KONSTRUKSI                                                    | $\Omega$                          | $\Omega$             |                          |
| 8b.                           | PERENCANA KONSTRUKSI                                                    | $\bf{0}$                          | $\mathbf 0$          |                          |
| 8c.                           | PENGAWAS KONSTRUKSI                                                     | $\Omega$                          | $\Omega$             |                          |
| 9.                            | PERWAKILAN DAGANG ASING                                                 | $\Omega$                          | $\Omega$             |                          |
| 10.                           | PELAYARAN / PENERBANGAN ASING                                           | $^{\circ}$                        | $\Omega$             |                          |
| 11.                           | PELAYARAN DALAM NEGERI                                                  | $\Omega$                          | $\Omega$             |                          |
| 12.                           | PENILAIAN KEMBALI AKTIVA TETAP                                          | $\Omega$                          | $\mathbf{0}$         |                          |
| 13.                           | TRANSAKSI DERIVATIF YANG<br><b>DIPERDAGANGKAN DI BURSA</b>              | $\Omega$                          | $\Omega$             |                          |
|                               | <b>JUMLAH</b>                                                           |                                   |                      | 7.494.899                |
| 14. JENIS PENGHASILAN LAINNYA |                                                                         |                                   |                      |                          |
| <b>NO</b>                     | <b>JENIS PENGHASILAN</b>                                                | DASAR PENGENAAN PAJAK<br>(Rupiah) | <b>TARIF</b><br>(96) | PPH TERUTANG<br>(Rupiah) |

**Gambar 3.54 Lampiran IV Sumber: Dokumentasi Perusahaan**

11. Mengisi Lampiran II bersumber dari LK perusahaan. Untuk pengisian pada bagian Harga Pokok Penjualan ini berdasarkan elemen dalam Beban Pokok Pendapatan. Untuk pengisian pada bagian Biaya Usaha Lainnya, berdasarkan elemen dalam Beban Penjualan. Dan, untuk pengisian pada bagian Biaya Dari Luar Usaha, berdasarkan Beban Lain-Lain.

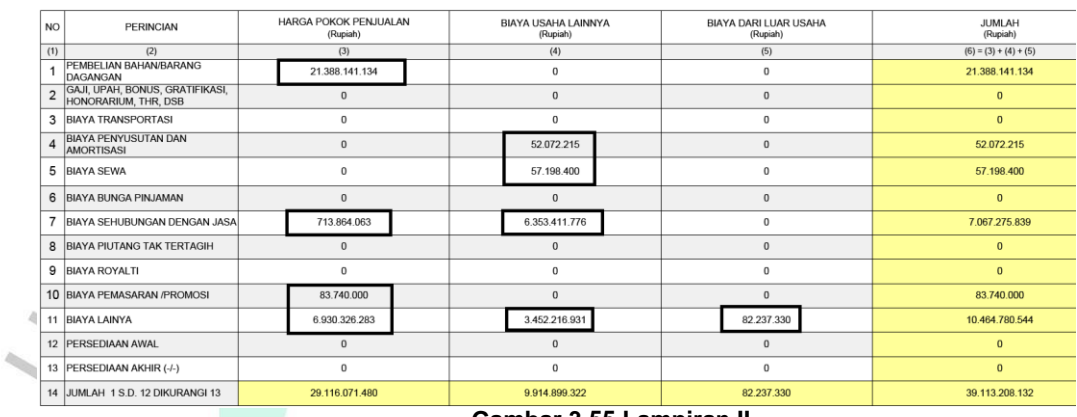

 $\bigcirc$ 

**Gambar 3.55 Lampiran II Sumber: Dokumentasi Perusahaan**

12. Mengisi Lampiran I bersumber LK perusahaan dan lampiran sebelumnya. Untuk pengisian bagian peredaran usaha sebesar Rp 31.287.173.631. Untuk pengisian bagian penghasilan dari luar usaha sebesar Rp 1.095.553.212.

| N <sub>O</sub> | <b>URAIAN</b>                                                | <b>RUPIAH</b>    |                  |  |
|----------------|--------------------------------------------------------------|------------------|------------------|--|
| (1)            | (2)                                                          | (3)              |                  |  |
| $\mathbf{1}$ . | PENGHASILAN NETO KOMERSIAL DALAM NEGRI:                      | 1a               | 31.287.173.631   |  |
|                |                                                              | 1 <sub>b</sub>   | 29.116.071.480   |  |
|                |                                                              | 1c               | 9.914.899.322    |  |
|                | d. PENGHASILAN NETO DARI USAHA (1a - 1b - 1c)                | 1d               | $-7.743.797.171$ |  |
|                |                                                              | 1e               | 1.095.553.212    |  |
|                |                                                              | 1f               | 82.237.330       |  |
|                | g. PENGHASILAN NETO DARI LUAR USAHA (1e - 1f)                | 1q.              | 1.013.315.882    |  |
| 2.             | PENGHASILAN NETO KOMERSIAL LUAR NEGERI                       | 1 <sub>h</sub>   | $-6$ 730 481 289 |  |
|                | (Diisi dari Lampiran Khusus 7A Kolom 9)                      | $\overline{2}$ . |                  |  |
| 3              |                                                              | 3.               | $-6.730.481.289$ |  |
| 4.             | PENGHASILAN YANG DIKENAKAN PPh FINAL DAN YANG TIDAK TERMASUK | $\mathbf{4}$     | 29.979.594       |  |

**Gambar 3.56 Lampiran I Sumber: Dokumentasi Perusahaan**

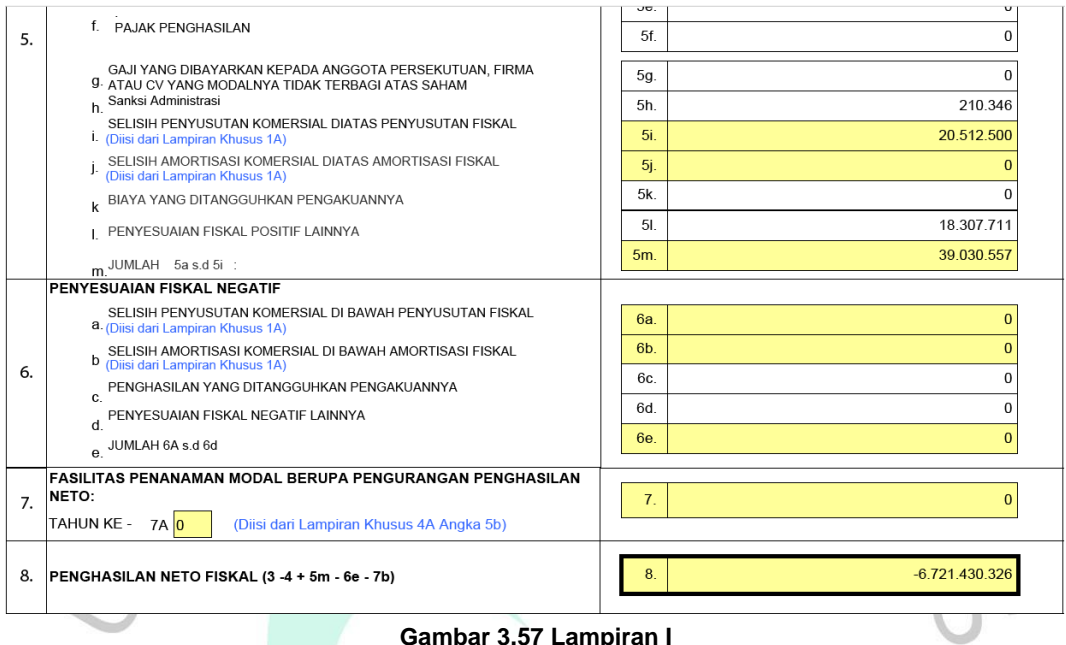

#### **Gambar 3.57 Lampiran I Sumber: Dokumentasi Perusahaan**

13. Mengisi Lampiran 8A-6 yang bersumber LK perusahaan bagian harta atau aktiva, kewajiban dan ekuitas, laporan laba/rugi, dan pihak-pihak yang memiliki hubungan istimewa.

ü

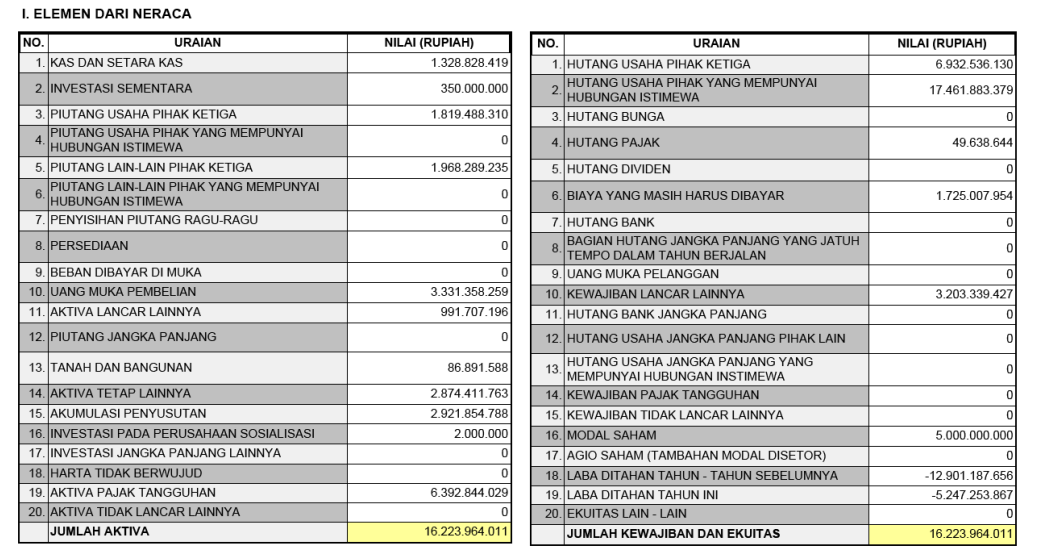

**Gambar 3.58 Lampiran 8A-6 bagian Neraca Sumber: Dokumentasi Perusahaan**

 $\bigcap$ 

II. ELEMEN DARI LAPORAN LABA / RUGI

**Tambah** 

 $\bigcirc$ 

Г

Hoppe

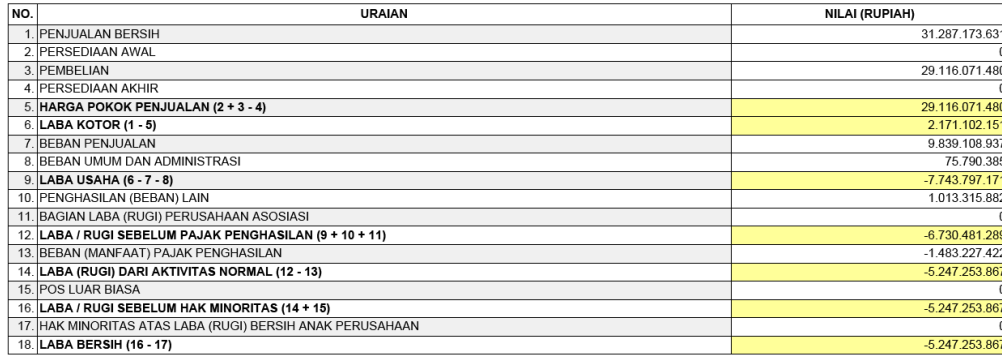

III. ELEMEN TRANSAKSI DENGAN PIHAK - PIHAK YANG MEMPUNYAI HUBUNGAN INSTIMEWA SESUAI DENGAN PSAK NOMOR 7

 $\overline{\phantom{a}}$  Dota ko  $\overline{\phantom{a}45}$ 

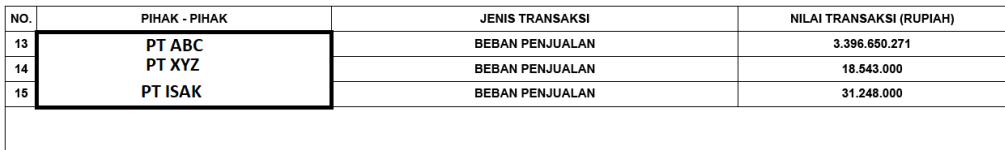

**Gambar 3.59 Lampiran 8A-6 bagian Laporan Laba/Rugi dan Pihak-Pihak yang mempunyai hubungan istimewa Sumber: Dokumentasi Perusahaan**  $\bigcirc$ 

 $\overline{\phantom{a}}$  Prev

14. Mengisi bagian Induk Lanjutan. Dalam pengisian Induk Lanjutan, dapat menyilangkan pada bagian laporan keuangan, transkip kutipan elemen, laporan keuangan, daftar penyusutan dan amortisasi fiskal, perhitungan kompensasi kerugian fiskal, lampiran biaya normatif, dan

Rows 13 to 15 of 15

lampiran biaya lainnya

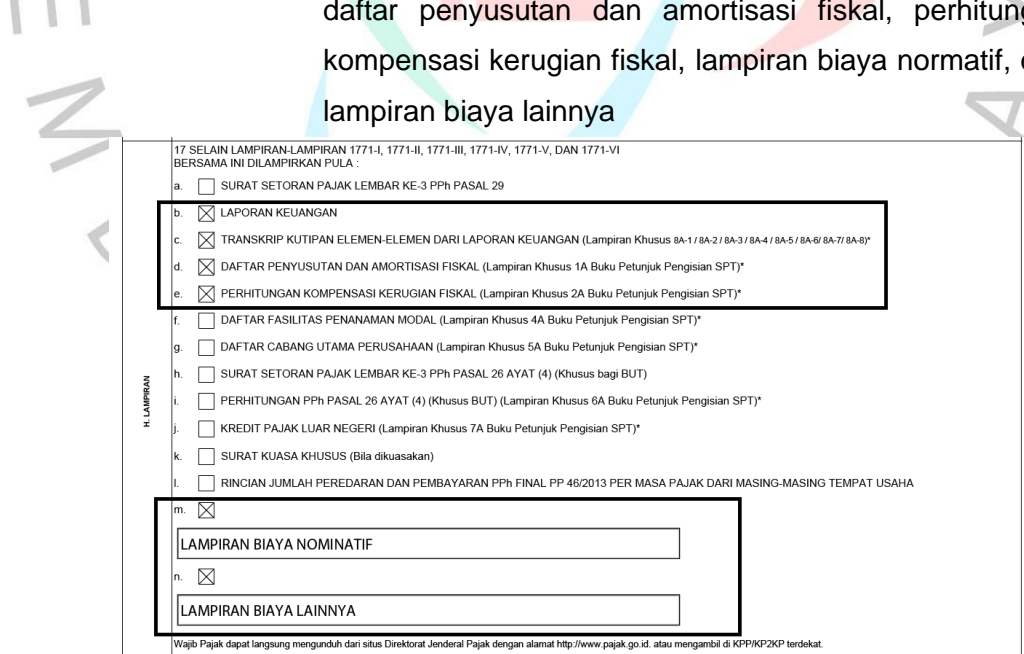

**Gambar 3.60 Induk Lanjutan Sumber: Dokumentasi perusahaan**

- 15. Setelah mengisi Pembetulan SPT secara keseluruhan, *print* SPT dan serahkan kepada penyusun untuk diperiksa kembali.
- b. Langkah-langkah pelaporan SPT, antara lain:
	- 1. Buka bagian induk lanjutan pada SPT Badan, pilih dan tekan kirim pada bagian kanan atas halaman

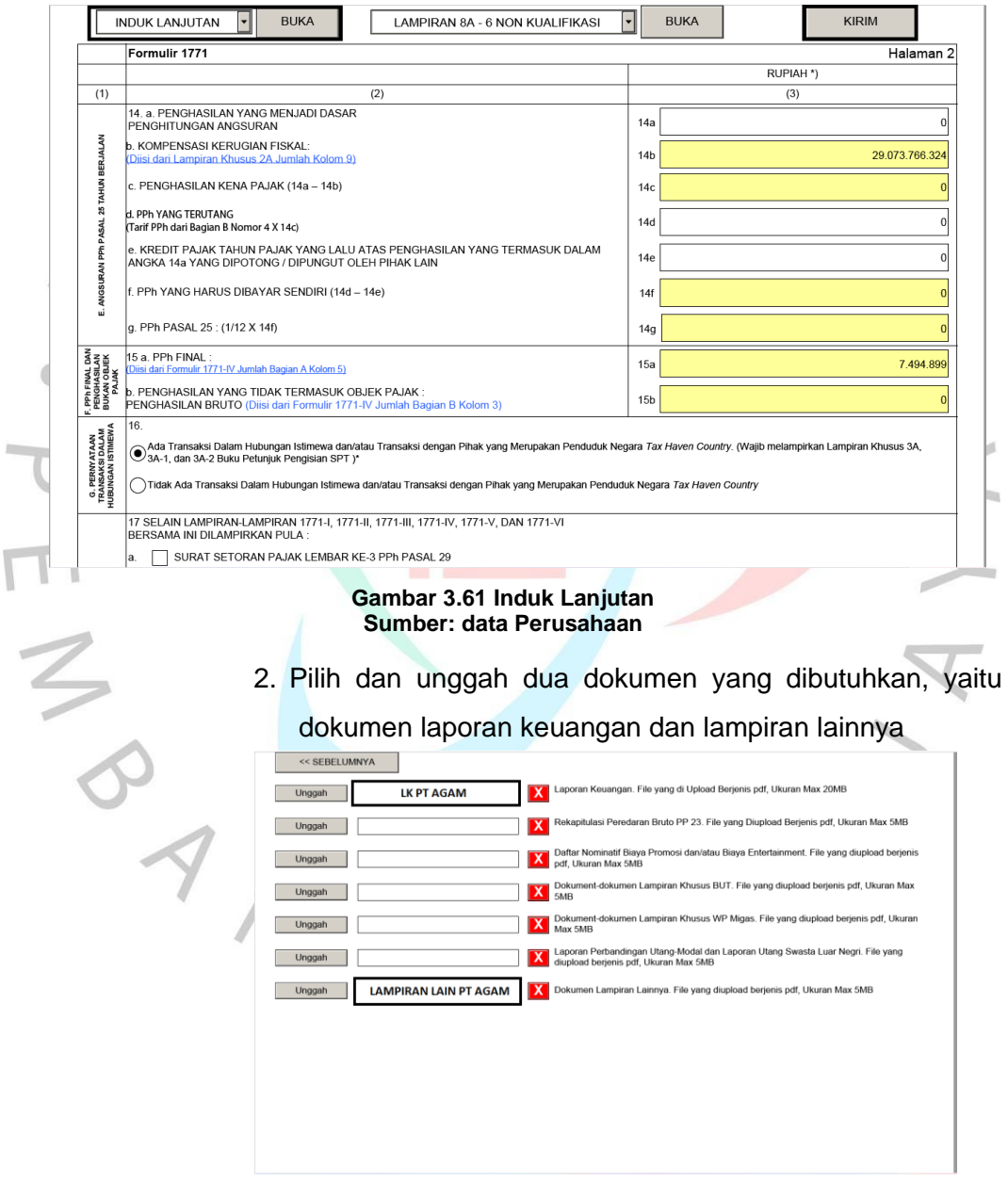

**Gambar 3.62 Menu untuk pelaporan** *e-form* **Sumber: Dokumentasi Perusahaan**

3. Pada bagian kode verifikasi, masukan kode yang sudah dikirimkan ke *email* perusahaan. Lalu, pilih dan tekan *submit*

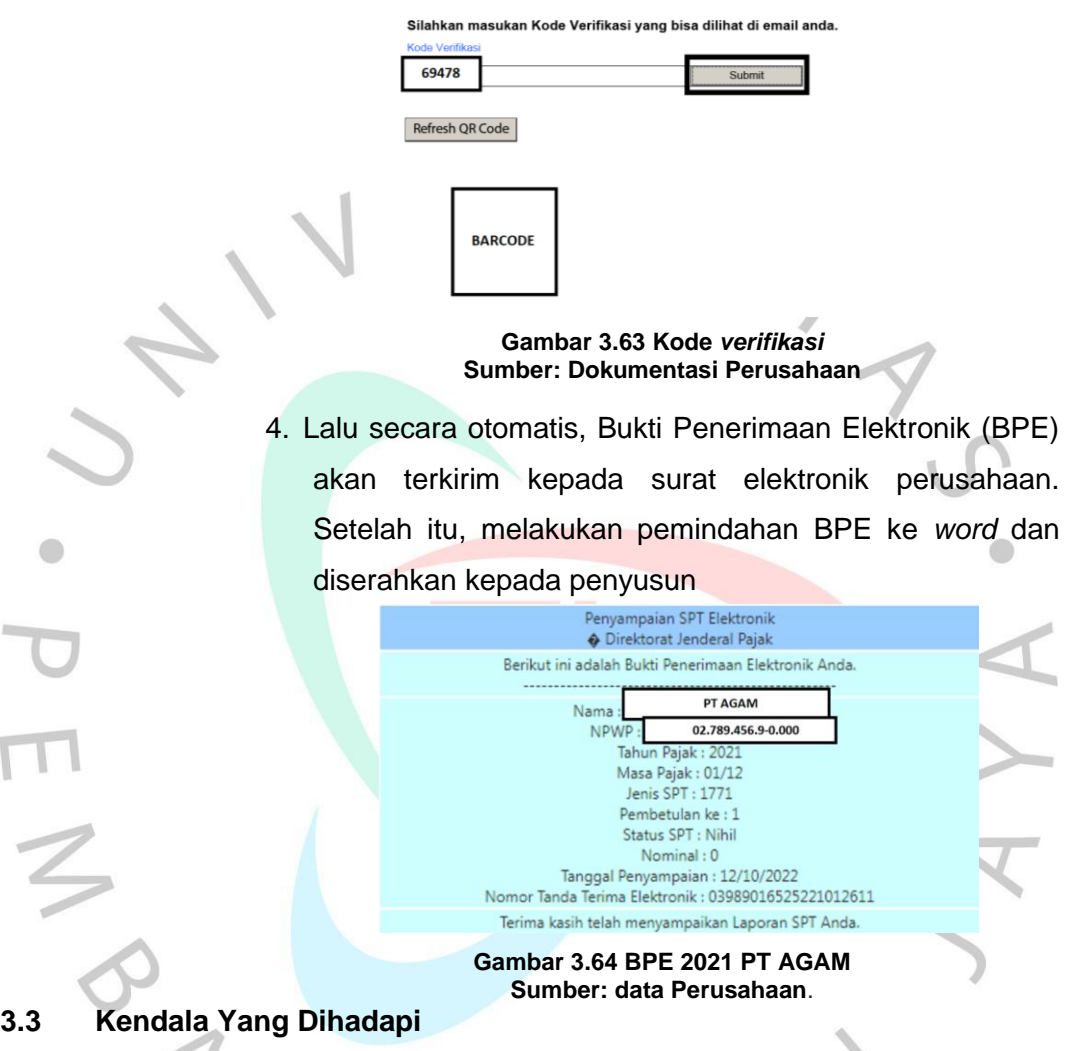

Semasa berlangsungnya praktik ini, praktikan telah menemukan berbagai hambatan, di antara nya adalah:

## **3.3.1 Komunikasi**

Hampir selama satu bulan magang, praktikan mengalami kesulitan dalam berkomunikasi baik dengan karyawan tetap lainnya maupun dengan sesama anak magang lainnya.

## **3.3.2 Penyortiran data pajak**

Dalam kegiatan penyortiran data pajak ini, praktikan mengalami kesulitan dalam memisahkan atau menyortir dokumen fisik pajak baik dari jenis dokumen maupun unit perusahaan

## **3.3.3 Menginput Bukti Potong PPh 23**

Dalam kegiatan menginput Bukti Potong PPh 23 ini, praktikan sering mengalami kesulitan dalam melakukan peng-*input*-an Bukti Potong PPh 23 pada bagian unit usaha, masa pajak, uraian pajak, dan sub uraian.

## **3.3.4 Menginput Faktur Pajak PPN Masukan secara manual**

Dalam kegiatan menginput Faktur Pajak PPN Masukan secara manual ini, praktikan sering mengalami kesulitan dalam melaksanakan peng-*input*-an Faktur Pajak PPN Masukan secara manual pada bagian unit usaha, tanggal pajak, Nomor seri faktur, NPWP dari perusahaan di luar perusahaan Kompas Gramedia, dan total Bruto

#### **3.3.5 Mengisi dan Melaporkan SPT Badan Tahunan**

Dalam kegiatan pengisian dan pelaporan SPT Badan Tahunan ini, praktikan masih sering mengalami beberapa kesulitan, seperti:

- 1. Menentukan elemen-elemen biaya lainnya dalam biaya usaha lainnya
- 2. Menentukan elemen-elemen pendapatan lainnya
- 3. Melakukan pelaporan SPT Badan Tahunan

### **3.4 Cara Mengatasi Kendala**

### **3.4.1 Komunikasi**

 $\bigcirc$ 

Solusi yang dapat dilakukan terkait kendala komunikasi, praktikan mencoba untuk lebih banyak berinteraksi dan mencoba mendekatkan diri dengan teman sesama magang

## **3.4.2 Penyortiran data pajak**

Pada dasarnya penyortiran data pajak terbagi menjadi dua, yaitu pada saat 08.10 WIB di setiap hari nya dan setiap bulan di tanggal 23-25. Penyortiran data pajak yang dilakukan setiap hari pukul 08.10 WIB ini, dilakukan untuk menyortir data pajak menurut jenis dan bulan pajak. Lalu, penyortiran data pajak yang dilakukan setiap bulan di tanggal 23-25 ini, untuk menyortir data pajak menurut jenis pajak, unit perusahaan, dan penyusun. Dalam mengatasi kendala dalam penyortiran data pajak, praktikan lebih teliti dan cermat dalam melakukan penyortiran data pajak.

## **3.4.3 Menginput Bukti Potong PPh 23**

Praktikan mengatasi kendala dalam peng-*input*-an Bukti Potong PPh 23 dengan melakukan peng-*input*-an Bukti Potong secara terus menerus dengan lebih teliti dan cermat dalam melakukan pengisian di BB Desktop saat melakukan peng-*input*-an Bukti Potong PPh 23, serta selalu bertanya kepada teman sesama magang ketika ada bagian yang tidak dimengerti dan tidak dipahami

## **3.4.4 Menginput Faktur Pajak PPN Masukan secara manual**

Praktikan mengatasi kendala dalam hal peng-*input*-an Faktur Pajak PPN Masukan secara manual dengan selalu melaksanakan peng*input*-an Faktur Pajak PPN Masukan secara manual dengan lebih teliti, cermat dan selalu mengecek kembali bagian unit usaha, tanggal dan masa pajak, Nomor Seri Faktur, data *client* (NPWP dan nama perusahaan *client*), bruto, dan *amount pajak* antara di BB Desktop dengan Faktur Pajak sebelum melakukan penyimpanan di BB Desktop

# **3.4.5 Mengisi dan Melapor SPT Badan Tahunan**

Praktikan mengatasi kendala dalam melakukan pengisian dan pelaporan SPT Badan Tahunan dengan selalu melakukan dan berlatih dalam pengisian dan pelaporan SPT Badan Tahunan. Selain itu, praktikan juga selalu mempelajari dan berlatih dalam menentukan nominal-nominal dari biaya lainnya pada biaya usaha lainnya dan juga nominal dari pendapatan lainnya. Serta, praktikan mempelajari dan mengulang tahap-tahapan pelaporan SPT Badan Tahunan.

## **3.5 Pembelajaran Yang Diperoleh dari Kerja Profesi**

Selama menjalankan praktik, Praktikan telah memperoleh segenap penataran, antara lain:

## **3.5.1 Menambah Pengalaman Kerja**

Dengan melaksanakan kerja profesi ini, praktikan memperoleh pengetahuan kerja baru yang banyak dalam dunia kerja. Praktikan telah memperluas pembelajaran mengenai dunia kerja dari supervisor dan karyawan lainnya di kantor.

## **3.5.2 Merasakan Dunia Kerja**

Saat awal memulai kerja profesi, praktikan merasa kaget dengan sistem kerja dalam dunia kerja. Namun, seiring berjalannya waktu, praktikan mulai terbiasa dengan kehidupan dunia kerja yang dijalani.

## **3.5.3 Disiplin Kerja**

Dengan adanya kerja profesi, dapat mengajarkan sikap disiplin dalam bekerja baik bekerja secara kelompok maupun secara pribadi

### **3.5.4 Kerjasama Tim**

ON C

Selama melaksanakan kerja profesi, praktikan mendapatkan dukungan penuh dari semua teman-teman sesama magang dan karyawan. Selain itu, mereka saling membantu dan bekerjasama saat pekerjaan dilakukan.

VA